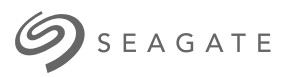

# **Lyve Client Software** Manuale utente

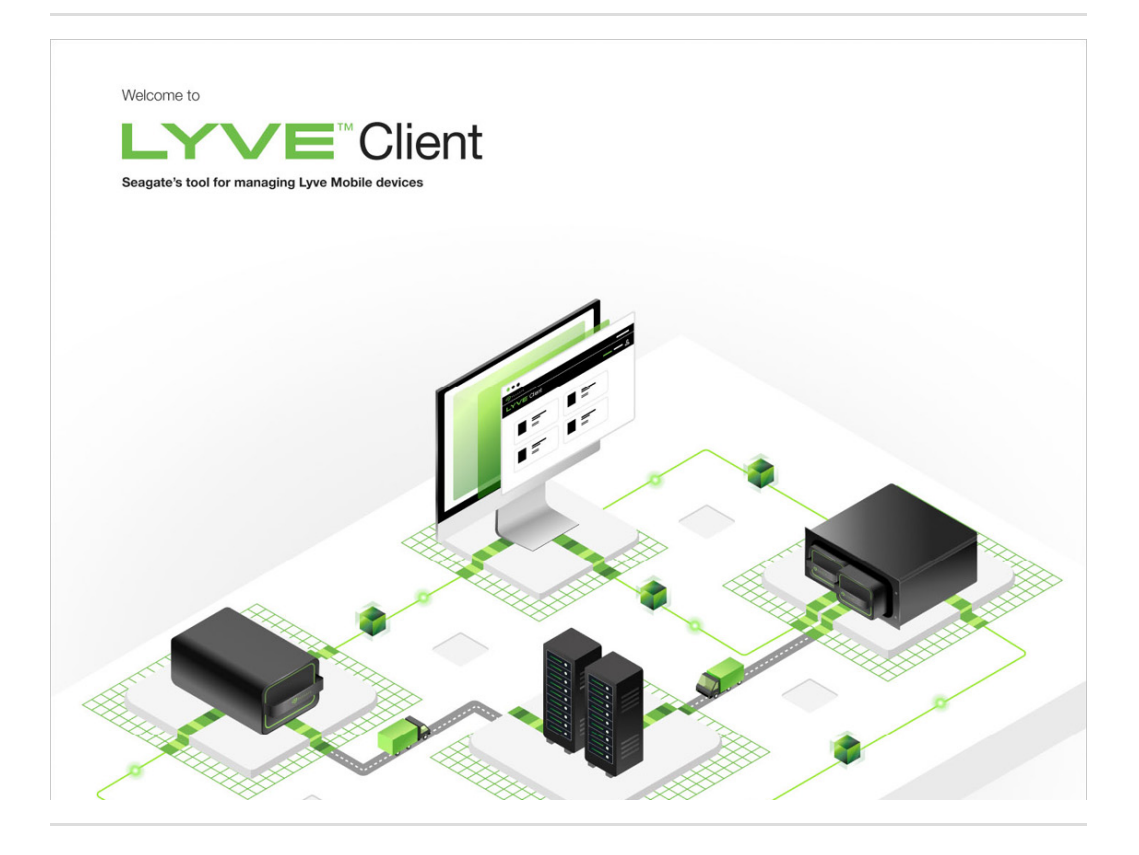

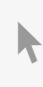

**Hier klicken, um eine aktuelle [Online-Version](https://www.seagate.com/de/de/manuals/ultra-touch/)** dieses Dokuments aufzurufen. Auch finden Sie hier die aktuellsten Inhalte sowieerweiterbare Illustrationen, eine übersichtlichere Navigation sowie Suchfunktionen.

#### **Contents**

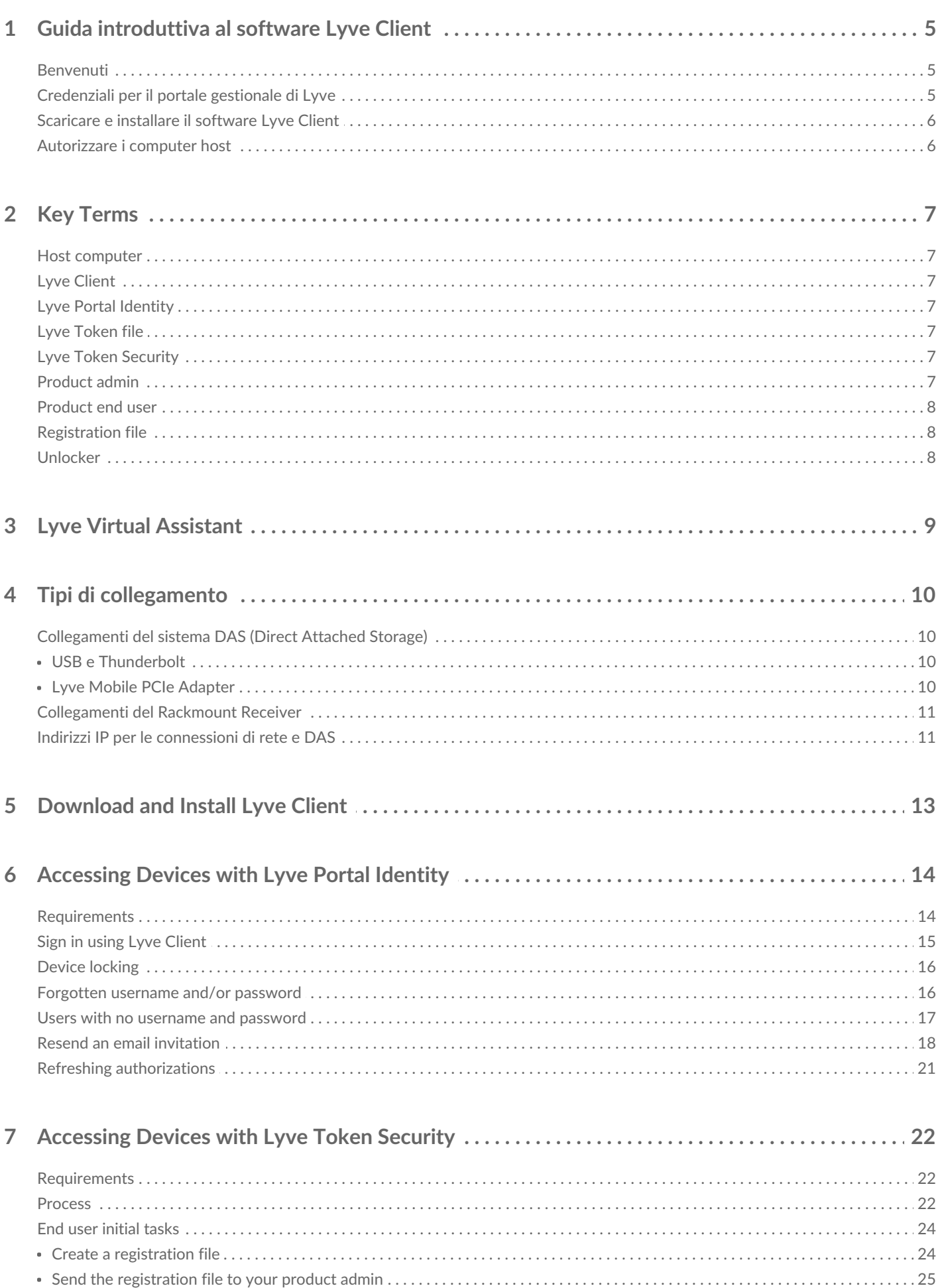

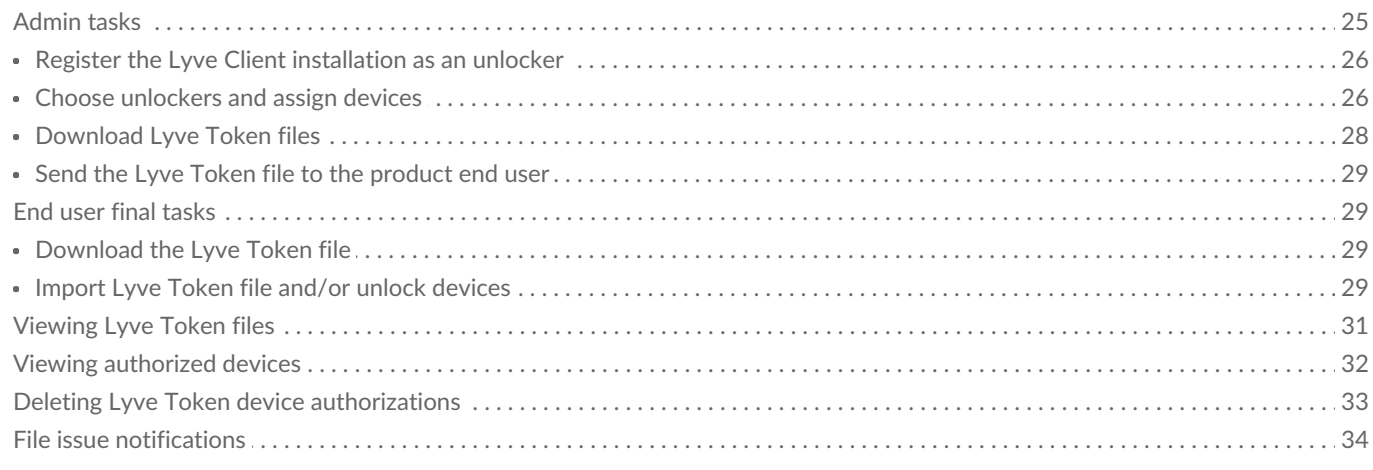

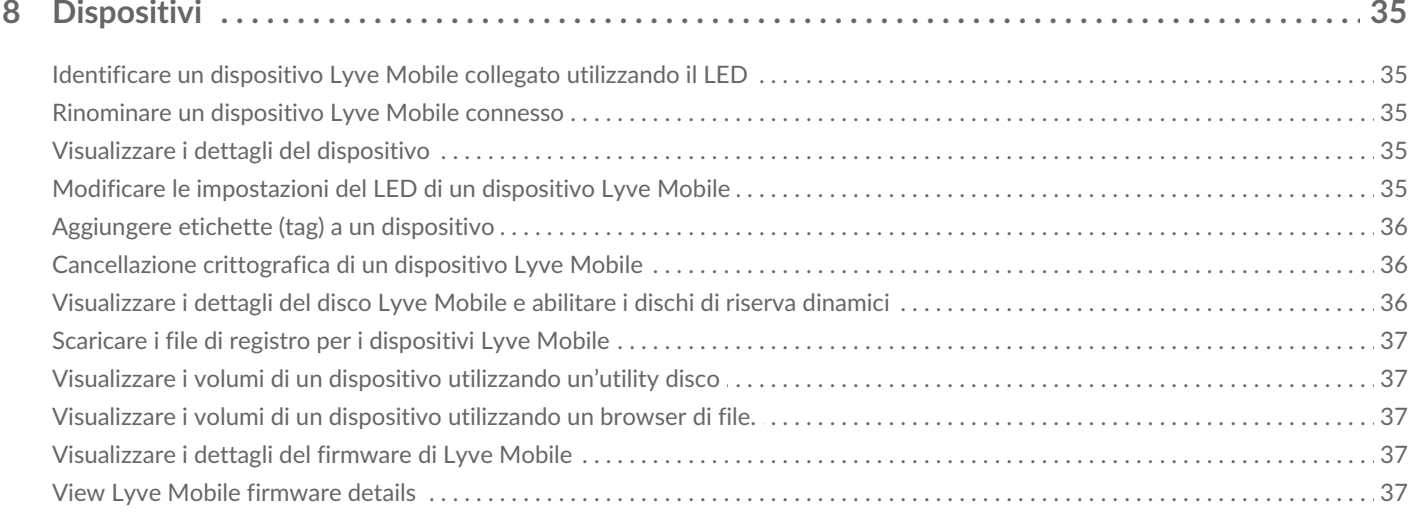

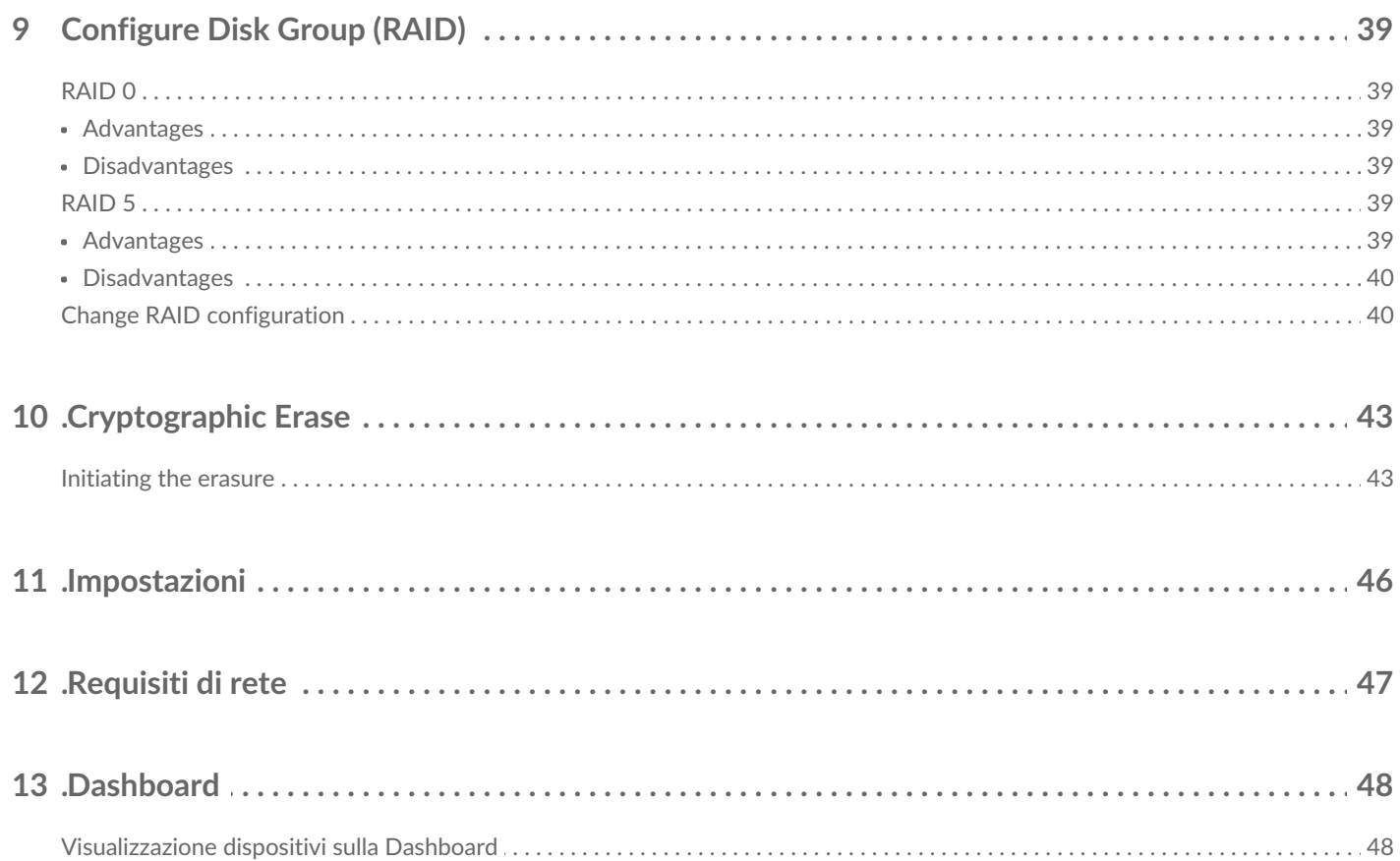

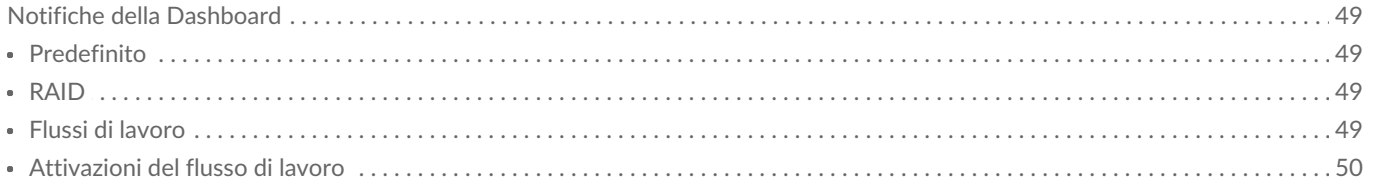

## <span id="page-4-0"></span>Guida introduttiva al software Lyve Client

### <span id="page-4-1"></span>**Benvenuti**

Lyve Client permette di sbloccare e gestire i dispositivi Lyve Mobile collegati al proprio computer host.

**Proteggere i propri dispositivi**—La gestione standard delle chiavi di autenticazione permette di sbloccare i dispositivi Lyve Mobile per l'uso con un computer collegato.

**I propri dati locali in un colpo d'occhio**—È possibile visualizzare lo stato dei dispositivi Lyve Mobile collegati, le capacità di archiviazione disponibili e le attività correnti dei dati.

**Flussi di lavoro per la gestione dei dati**—Creazione di flussi di lavoro per automatizzare la copia, lo spostamento e l'eliminazione di terabyte di dati.

### <span id="page-4-2"></span>**Credenziali per il portale gestionale di Lyve**

Per sbloccare e accedere ai dispositivi Lyve collegati al computer, è necessario inserire username (indirizzo e-mail) e password nella app Lyve Client. Le credenziali costituite dall'indirizzo e-mail e dalla password vengono registrate nel portale gestionale di Lyve in due modi:

**Responsabile account**—Quando si crea un account sul portale gestionale di Lyve all'indirizzo [lyve.seagate.com](https://lyve.seagate.com/) e si imposta il proprio indirizzo e-mail e la password durante la registrazione.

**Amministratore prodotto o utente prodotto**—Quando si viene identificati come utente prodotto per un progetto creato nel portale gestionale di Lyve. In questo caso, si riceverà via e-mail un invito da parte dal team Lyve a registrare il proprio account.

Se il proprio account non è ancora stato registrato, sarà necessario farlo prima di tentare di sbloccare i dispositivi collegati a Lyve Mobile. Il processo di configurazione consente di:

- Creare una password per gestire il proprio account e accedere ai dispositivi Lyve Mobile collegati.
- Impostare una verifica in due passaggi per una maggiore sicurezza.
- Registrare le informazioni del proprio account sul portale gestionale di Lyve.

Qualora si fossero dimenticate le proprie credenziali, o il periodo previsto dall'e-mai di invito fosse scaduto prima di aver registrato il proprio account, si prega di visitarelyve. seagate. com. Fare clic su**Accedi** e poi su**Hai dimenticato la password?**". Se la propria e-mail non viene riconosciuta, contattare l'account manager. Per ulteriore assistenza, è possibile contattare il supporto utilizzando la Chat di assistenza virtuale Lyve all'indirizzo [lyve.seagate.com.](https://lyve.seagate.com/) **A** 

### <span id="page-5-0"></span>**Scaricare e installare il software Lyve Client**

Installare Lyve Client su ogni computer che deve essere collegato al proprio dispositivo Lyve Mobile.

Il link al programma di installazione si trova sul portale gestionale di Lyve:

- 1. Eseguire il log-in su [lyve.seagate.com](https://lyve.seagate.com/).
- 2. Nella pagina iniziale fare clic su**Download**.
- 3. Quando richiesto, cliccare su**Download** sia per Windows® che per macOS®.
- 4. Aprire la cartella di destinazione dei download e aprire il programma di installazione.
- 5. Seguire le istruzioni sullo schermo per completare la configurazione e aprire Lyve Client.

È possibile scaricare Lyve Client anche dalla pagina di supporto s[uwww.seagate.com/support/lyve-client.](https://www.seagate.com/support/lyve-client)

### <span id="page-5-1"></span>**Autorizzare i computer host**

Aprire Lyve Client su un computer selezionato come host per il proprio dispositivo Lyve Mobile.

Per autorizzare un computer host è necessaria una connessione internet.

- 1. Quando richiesto, inserire username e password del portale gestionale di Lyve.
- 2. Lyve Client autorizza il computer host a sbloccare e accedere ai dispositivi Lyve e gestire i progetti sul portale gestionale di Lyve.

Il computer host conserva l'autorizzazione per un certo periodo, durante il quale è possibile sbloccare e accedere ai dispositivi connessi anche senza una connessione internet. Sarà necessario aprire periodicamente Lyve Client sul computer e re-inserire le credenziali. **P** 

## <span id="page-6-0"></span>Key Terms

### <span id="page-6-1"></span>**Host computer**

A computer installed with Lyve Client used to access assigned Lyve Mobile devices.

### <span id="page-6-2"></span>**Lyve Client**

An app used to unlock specific Lyve Mobile devices. Lyve Client can be used to access devices using Lyve Portal Identity and/or Lyve Token Security.

### <span id="page-6-3"></span>**Lyve Portal Identity**

Security option that allows an end user to enter a username and password to authorize host computers to access connected Lyve Mobile devices. End users must have a Lyve user account. Internet connectivity is required during sign-in and when periodically reauthorizing a host computer. [SeeAccessing](https://sgspzwwwl01a.seagate.com:8443/content/seagate/us/en/manuals/software/lyve-client-software/lyve-portal-identity/.html#lyve-portal-identity) Devices with Lyve Portal Identity.

### <span id="page-6-4"></span>**Lyve Token file**

An encrypted security token file authorizing a host computer to access specific Lyve Mobile devices.

### <span id="page-6-5"></span>**Lyve Token Security**

Security option that allows for use cases in which there is limited access to the internet when using Lyve Mobile Arrays. End users are not required to have a Lyve user account. Instead, the end user creates a registration file for the computer in Lyve Client and then sends it to the project administrator. The project administrator uses that registration file to generate a Lyve Token file in Lyve Management Portal and then sends it to the end user. Internet connectivity is required to download the installer for Lyve Client, but is not required when accessing devices with Lyve Token files. [SeeAccessing](https://sgspzwwwl01a.seagate.com:8443/content/seagate/us/en/manuals/software/lyve-client-software/lyve-token-security.html) Devices with Lyve Token Security.

### <span id="page-6-6"></span>**Product admin**

Administrator in the account permitted to:

- Register host computers.
- Assign Lyve Mobile devices to host computers.
- Issue Lyve Token files.

### <span id="page-7-0"></span>**Product end user**

End user accessing Lyve Mobile storage devices from a connected computer.

### <span id="page-7-1"></span>**Registration file**

A JSON file certifying Lyve Client on a specific host computer.

- A product end user downloads a registration file from Lyve Client running on the host computer.
- The registration file is sent to a product admin, who uses it to produce a Lyve Token file.
	- **Registration files cannot be transferred between host computers or installations of Lyve Client.** If an end user uninstalls/reinstalls Lyve Client, they'll need to download new registration files to send to their product admin. i

### <span id="page-7-2"></span>**Unlocker**

In Lyve Management Portal, anunlocker has the correct security permissions to unlock one or more Lyve Mobile Arrays. For example, an instance of Lyve Client installed on a host PC. Multiple Lyve Mobile Arrays can be assigned to a single unlocker, or to multiple unlockers.

## <span id="page-8-0"></span>Lyve Virtual Assistant

If you need to contact support, go to ve. seagate.com and click on the Lyve Virtual Assistant icon to start a support session. Lyve Virtual Assistant is available throughout the Lyve Management Portal.

You must upload a registration file and enter a name before you can click Seagate Virtual Assistant is only available during regional business hours of 8:00 AM-5:00 PM US Central Time and 8:00 AM-5:00 PM Central European Time. i

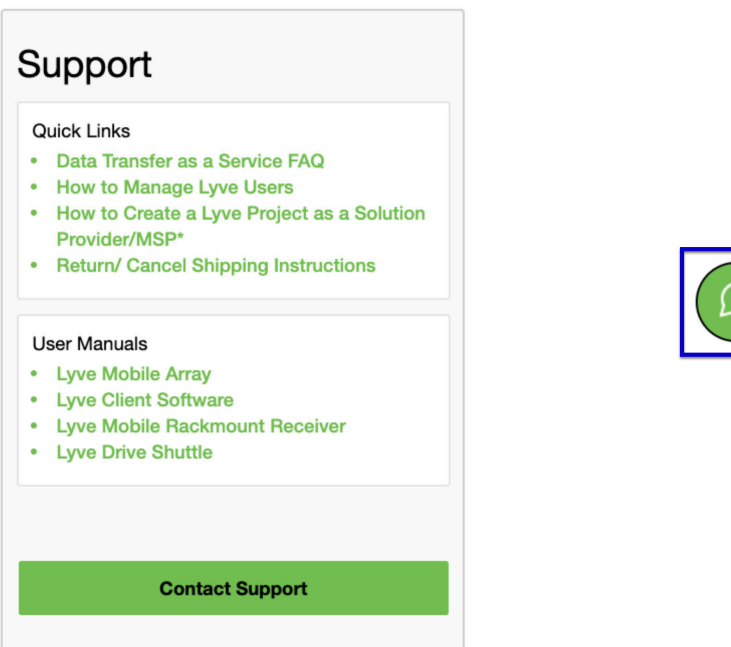

## <span id="page-9-0"></span>Tipi di collegamento

Lyve Client è in grado di gestire la sicurezza per i dispositivi Lyve Mobile Array collegati direttamente al PC host o mediante la rete usando Lyve Mobile Rackmount Receiver.

Assicurarsi che Lyve Mobile Array sia acceso prima di collegarlo <sup>a</sup> un computer.

### <span id="page-9-1"></span>**Collegamenti del sistema DAS (Direct Attached Storage)**

#### <span id="page-9-2"></span>**USB e Thunderbolt**

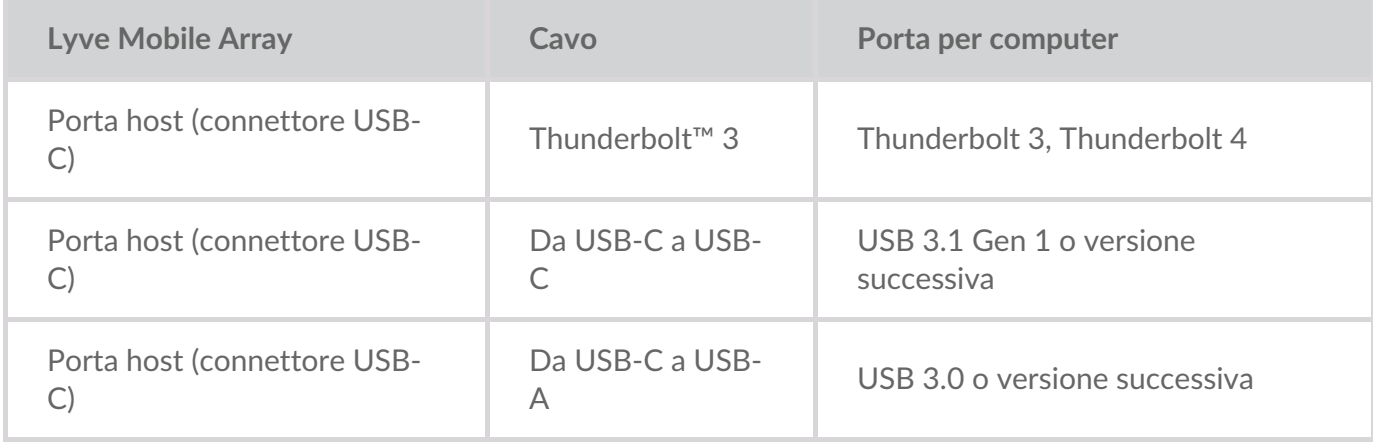

Per maggiori dettagli sulle connessioni, vedere quanto segue:

Manuale [dell'utente](https://sgspzwwwl01a.seagate.com:8443/content/seagate/it/it/manuals/lyve-mobile-array.html) di Mobile Array User

#### <span id="page-9-3"></span>**Lyve Mobile PCIe Adapter**

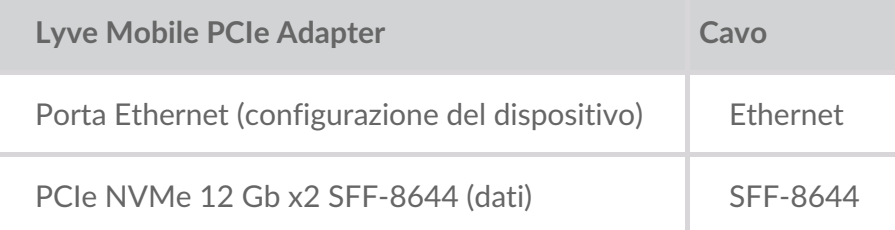

Per maggiori dettagli sui collegamenti, vedere quanto segue:

- Lyve Mobile Mount e PCIe Adapter [Manuale](https://sgspzwwwl01a.seagate.com:8443/content/seagate/it/it/manuals/lyve-mobile-mount-pcie/install-pcie.html) utente
- Lyve Mobile Mount e PCIe Adapter Manuale utente del [caricatore](https://sgspzwwwl01a.seagate.com:8443/content/seagate/it/it/manuals/lyve-mobile-mount-pcie-front-loader/install-pcie.html) frontale

### <span id="page-10-0"></span>**Collegamen9 del Rackmount Receiver**

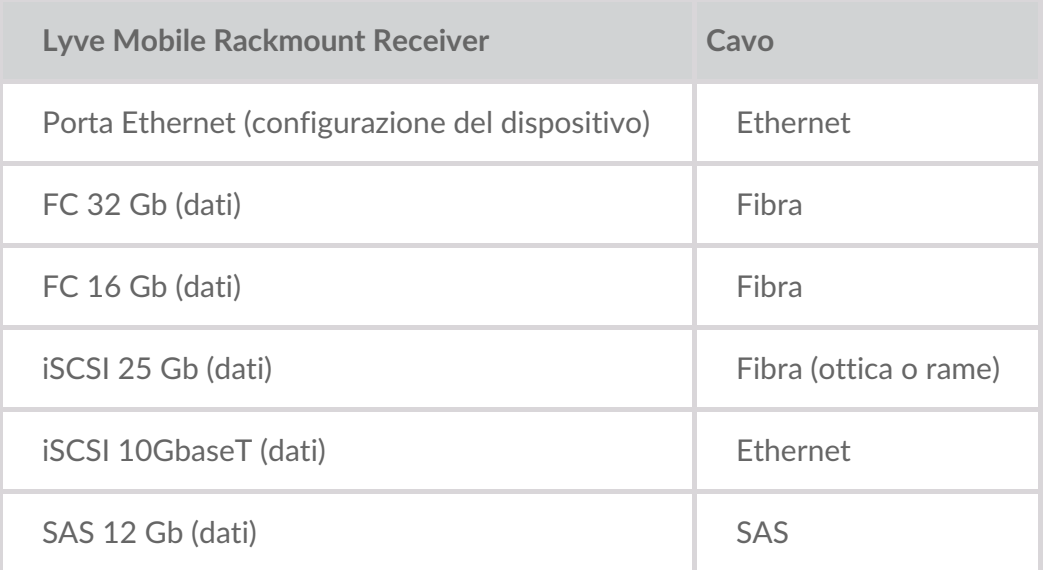

Per maggiori dettagli sui collegamenti, vedere quanto segue:

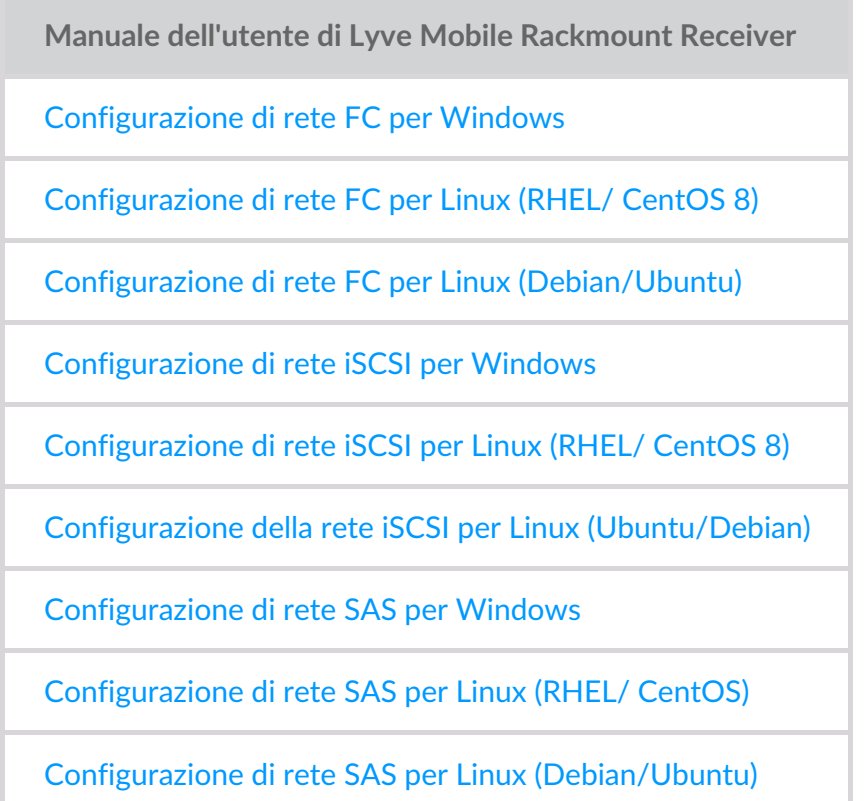

### <span id="page-10-1"></span>**Indirizzi IP per le connessioni di rete e DAS**

Verifica che le impostazioni di sicurezza in uso per antivirus, firewall o VPN consentano l'accesso mediante porta a Lyve Client.

**Stato Tipo di accesso Porta**

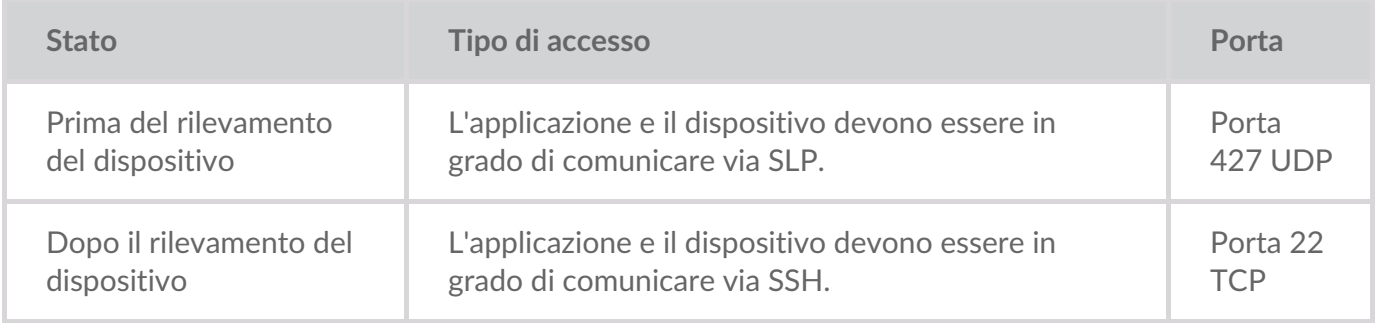

In entrambi gli stati, si presume che al dispositivo sia stato assegnato un indirizzo IP da un server DHCP locale o un indirizzo IP statico.

- Tutti i dispositivi Lyve Mobile sono in modalità DHCP per impostazione predefinita. Se un indirizzo IP non viene assegnato via DHCP, il dispositivo genererà un proprio indirizzo IP: 169.254.100.123.
- Tutti gli host sulla stessa subnet possono vedere il dispositivo e comunicare con esso usando questo indirizzo.
	- In modalità DAS, attraverso una connessione Thunderbolt/USB-C, questo è l'indirizzo utilizzato per comunicare con il dispositivo.

## <span id="page-12-0"></span>Download and Install Lyve Client

Install Lyve Client on computers you intend to connect to your Lyve Mobile devices or manage on the network. Lyve Client is available for Windows and macOS.

Links to the installer can be found on Lyve Management Portal:

- 1. Go to[lyve.seagate.com](https://lyve.seagate.com) and sign in.
- 2. On the Home page, click**Download Lyve Client.**

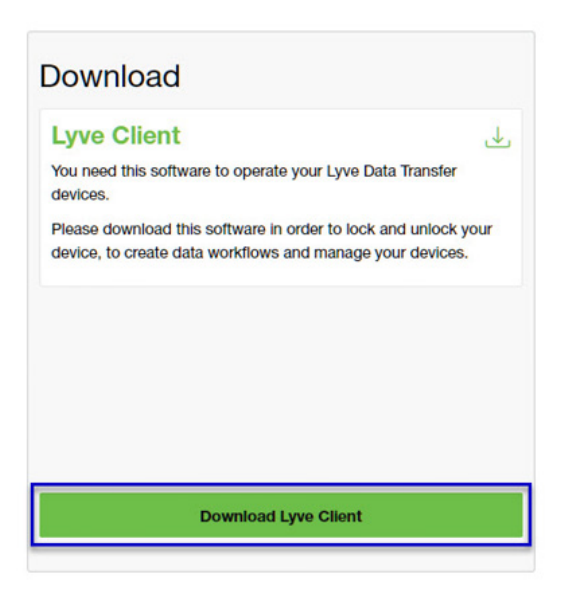

3. At the prompt, click **Download** for either Windows® or macOS®.

You can also download Lyve Client installers from the support page at [www.seagate.com/support/lyve-client](https://www.seagate.com/support/lyve-client).

- 4. Go the folder where you receive downloads and open the installer.
- 5. Follow the onscreen instructions to complete the setup and open Lyve Client.

## <span id="page-13-0"></span>Accessing Devices with Lyve Portal Identity

The Lyve Portal Identity security option lets you unlock connected Lyve devices by entering a username and password in Lyve Client.

**1** An internet connection is required when signing in.

After you've signed in, Lyve Client is authorized to unlock and access assigned Lyve devices. Lyve Client remains authorized for up to 30 days of active use or 15 days of inactivity. Once the authorization period has elapsed, you must sign in again with your username and password to access connected devices.

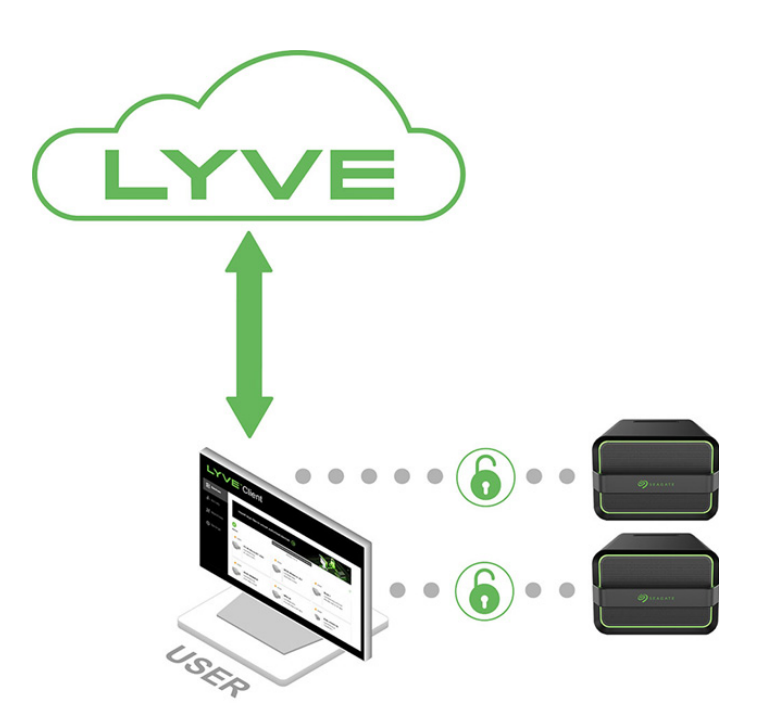

### <span id="page-13-1"></span>**Requirements**

- [Product](https://www.seagate.com/manuals/software/lyve-client-software/key-terms/#product-admin) admin has invited the [product](https://www.seagate.com/manuals/lyve-management-portal/project-management/#manage-users-by-account) end user to be added to the accountin Lyve Management Portal.
- Product admin set up [projects,](https://www.seagate.com/manuals/lyve-management-portal/project-management.html/) added devices to projects, and assigned the product end user to the same projects.
- Devices have been delivered to th[eproduct](https://www.seagate.com/manuals/software/lyve-client-software/key-terms/#product-end-user) end user.
- End user has [downloaded](https://www.seagate.com/manuals/software/lyve-client-software/download-and-install/) and installed Lyve Client on a computer they will use to unlock Lyve Mobile devices.
	- **I** Important–Lyve Portal Identity must be enabled in the Lyve Client settings. Se[eSettings](https://www.seagate.com/manuals/software/lyve-client-software/settings/).

#### **Important**—If Lyve Client is used behind a proxy or firewall, ensure that the following domains are allow. i

- https://lmp-prod.us.auth0.com/
- https://rest.lyve.seagate.com/
- https://lyve.seagate.com/

### <span id="page-14-0"></span>**Sign in using Lyve Client**

You created a username and password in Lyve Management Portal in one of two ways, depending on your role in the account:

**Account creator**—You set up an email address, username, and password when you initially created the account.

**Other role**—A user manager added your email address to an account, org, or project in Lyve Management Portal. An email was sent to you from Lyve Management Portal inviting you to set up your username and password.

If you don't have a username and password, seeUsers with no [username/password](https://www.seagate.com/manuals/software/lyve-client-software/lyve-portal-identity/#users-with-no-username-and-password) below

If you're opening Lyve Client for the first time, click**Get Started** on the Welcome screen, and then click **Sign in** under Lyve Portal Identity:

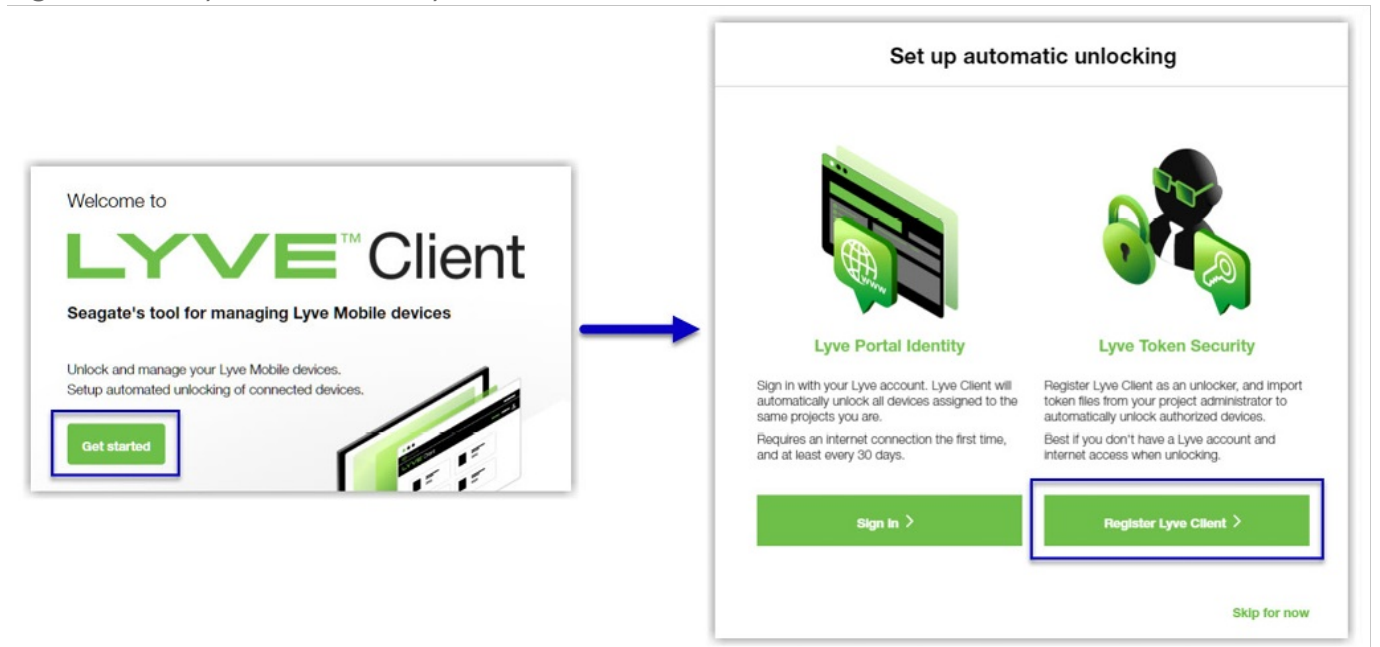

olf Lyve Client has been opened previously but no user is currently signed in, click on the user icon in the navigation bar:

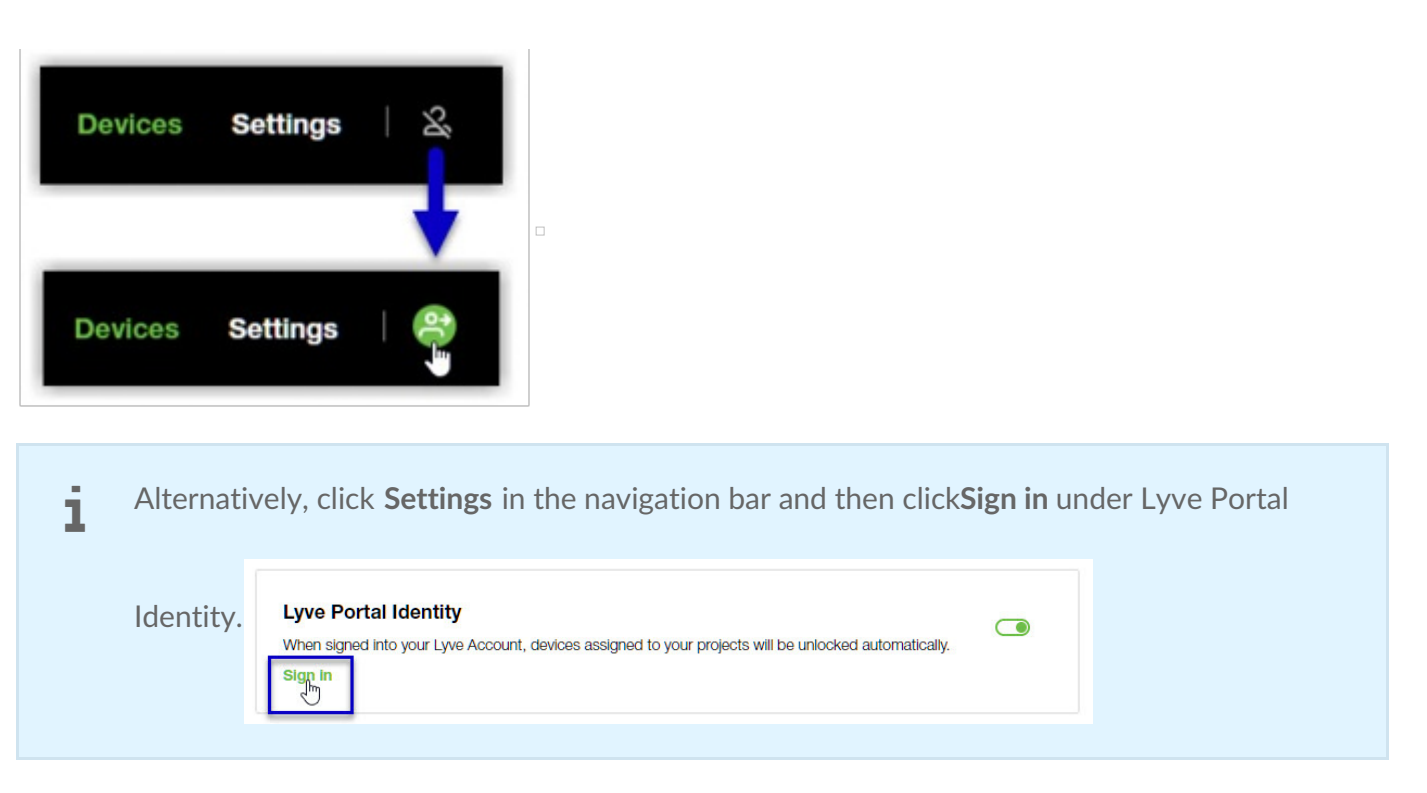

If another user is currently signed in and you want to switch users, click on the user icon in the navigation bar and select **Switch user**:

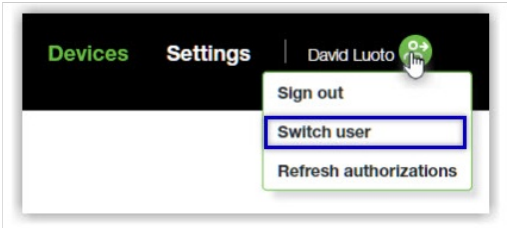

### <span id="page-15-0"></span>**Device locking**

Lyve Client must be open and you must be signed in to access connected Lyve Mobile Arrays. A Lyve Mobile Array will lock when:

- The computer running Lyve Client goes to sleep.
- Lyve Mobile Array is ejected.
- Lyve Mobile Array is disconnected from the computer or network.
- Lyve Mobile Array is powered off.

Use Lyve Client to unlock Lyve Mobile Array again once the computer has been awakened or the device has been reconnected and powered on.

### <span id="page-15-1"></span>**Forgotten username and/or password**

If you can't remember your username or password:

- 1. Go to[lyve.seagate.com.](https://lyve.seagate.com)
- 2. Click Sign In in the navigation bar:

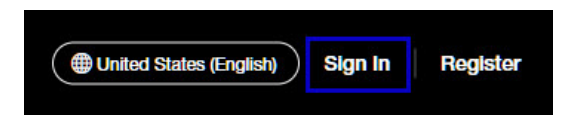

3. In the Sign In dialog, click on the link for a forgotten username or password:

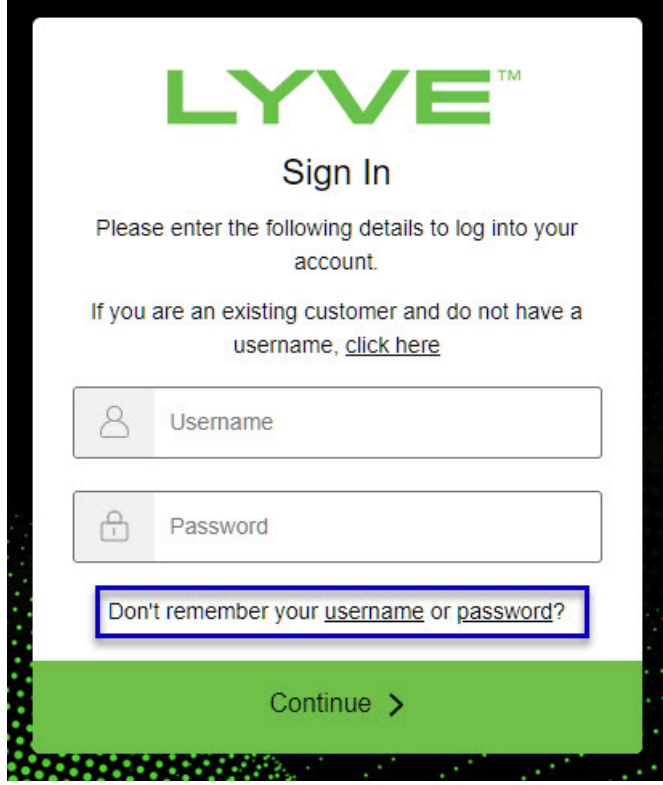

4. Follow the onscreen instructions for recovering your username or changing your password.

### <span id="page-16-0"></span>**Users with no username and password**

You need a username and password to unlock connected Lyve Mobile devices. The setup process lets you:

- Create a username/password connected to your email address.
- Establish 2-step verification for strong security.

You might not have a username and password for one of the following reasons:

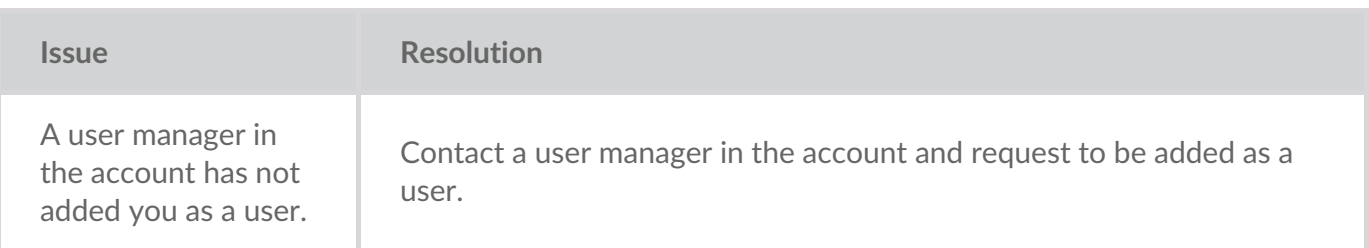

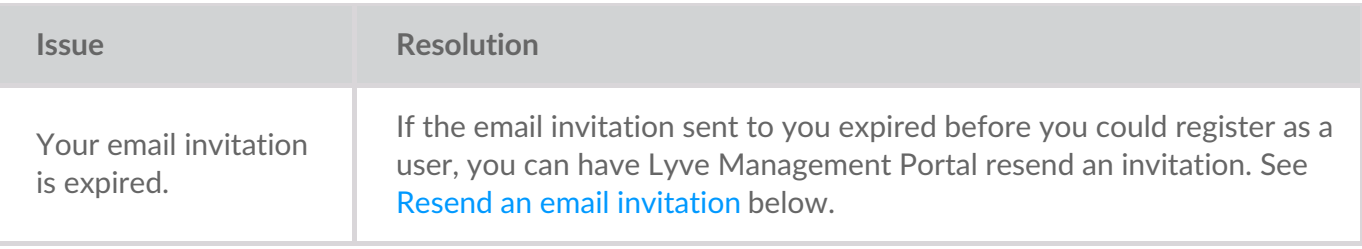

### <span id="page-17-0"></span>**Resend an email invitation**

- 1. Go to[lyve.seagate.com.](https://lyve.seagate.com)
- 2. Click **Sign In** in the navigation bar:

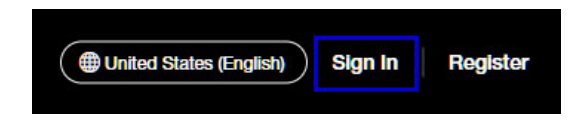

3. Click on the link for existing customers who do not have a username:

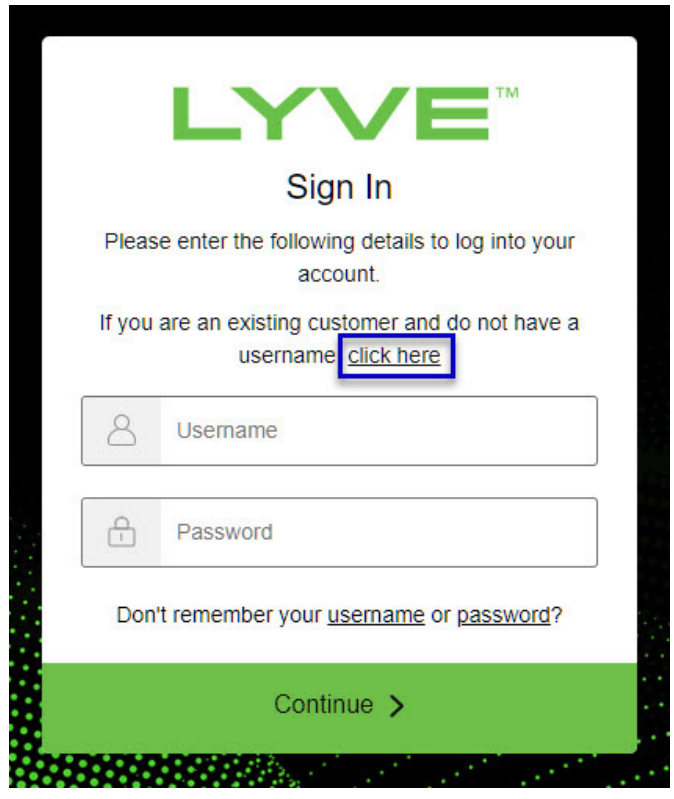

4. Enter your email address and click**Continue**. After a few minutes, Lyve Management Portal will send you a new email invitation. Check your inbox for the message.

If you didn't see the email in your inbox after a few minutes, check your spam folder. If you can't find it there, click**Resend Email** in Lyve Client. If you need to contact support, use theLyve Virtual [Assistant](https://www.seagate.com/manuals/software/lyve-client-software/lyve-virtual-assistant/) icon to start a support session. i

5. Open the email and click on the**Register Your Account** button.

6. Enter a username and password. Confirm the password, and then click**Continue**.

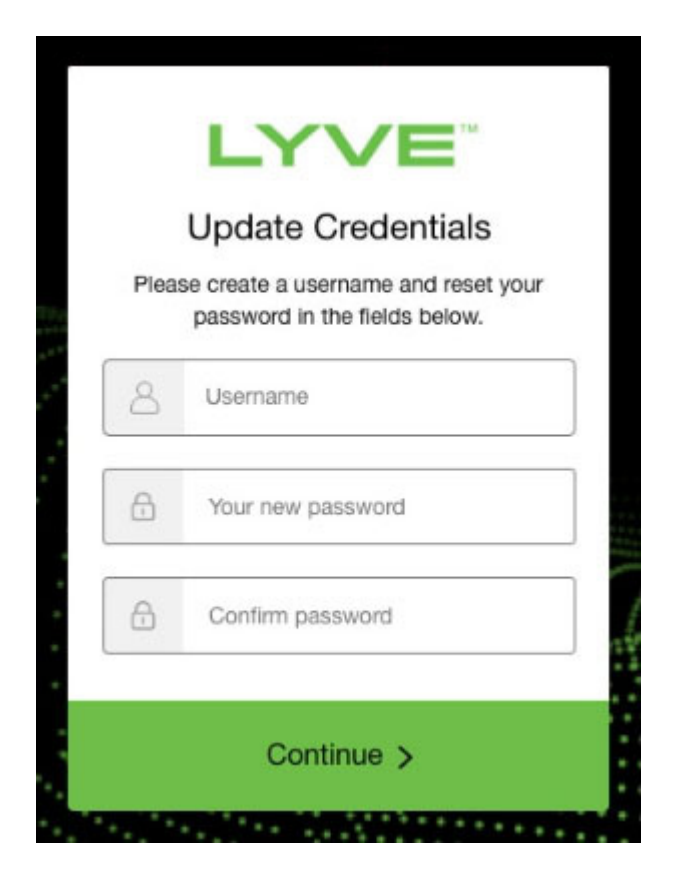

7. Use an authenticator app such as Google Authenticator or Microsoft Authenticator to scan the QR code and receive a passcode. Enter your passcode and click the icon to continue.

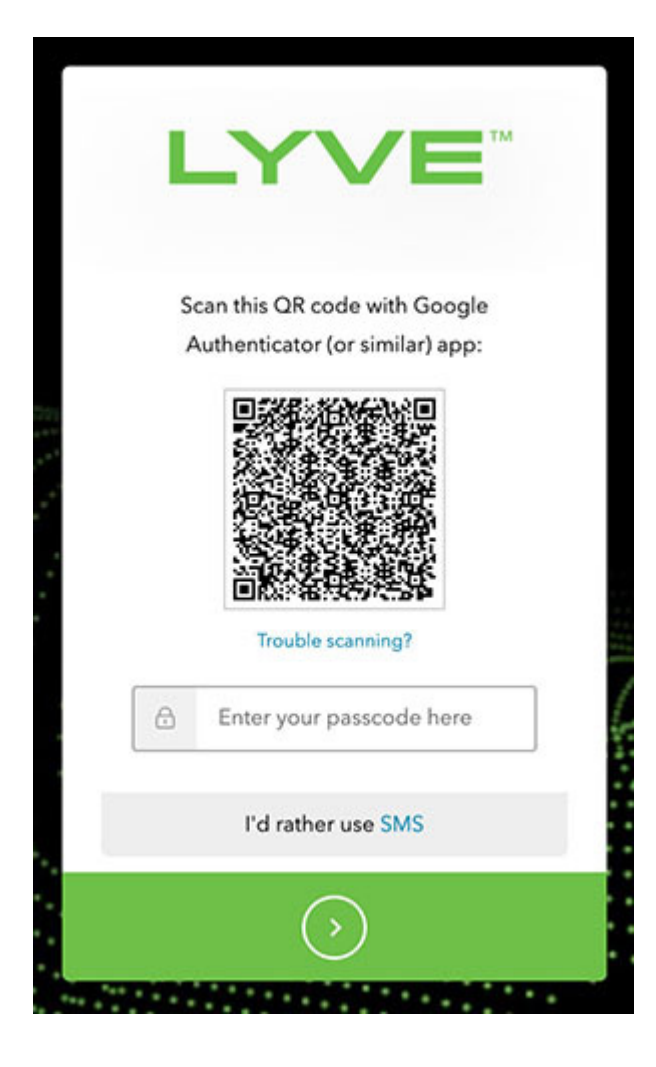

Alternatively, you can receive a passcode via SMS. Click the**SMS** option and enter your phone number to receive the 6-digit verification code. Note that carrier charges may apply. Enter the verification code sent to your phone and click the icon to continue. i

8. You're asked to record a recovery code. A recovery code lets you log in to Lyve Management Portal from other devices. Copy the recovery code and keep it in a safe place. Once it's recorded, check the confirmation box and click the icon to continue.

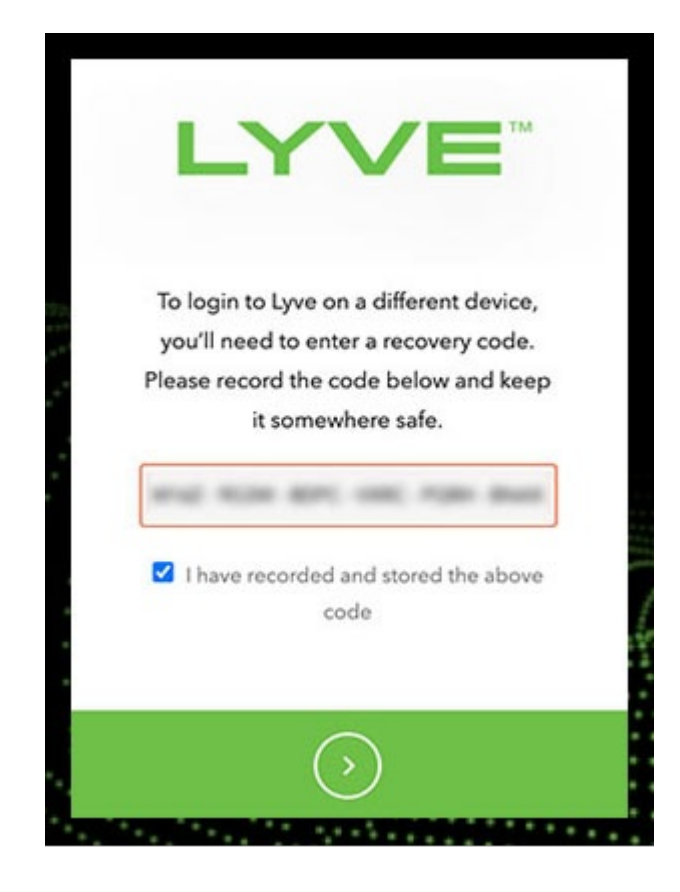

### <span id="page-20-0"></span>**Refreshing** authorizations

If the product end user's project/device assignments have been changed by a product admin in Lyve Management Portal, they can refresh their authorizations in Lyve Client.

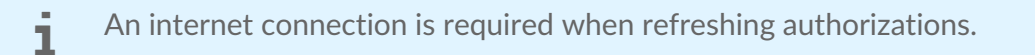

- $\Box$
- 1. Open Lyve Client.
- 2. Click on the **Settings** tab.
- 3. Click **Refresh authorizations** .

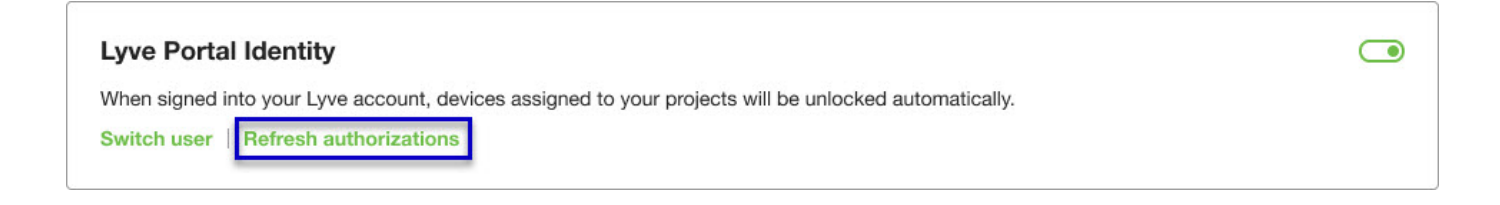

## <span id="page-21-0"></span>Accessing Devices with Lyve Token Security

The Lyve Token Security option lets you configure a registered computer installed with Lyve Client to automatically unlock assigned Lyve Mobile devices. Once configured, Lyve Client will unlock devices, even when there's no access to Lyve Management Portal.

### <span id="page-21-1"></span>**Requirements**

- [Product](https://www.seagate.com/manuals/software/lyve-client-software/key-terms/#product-admin) admin has set up [projects](https://www.seagate.com/manuals/lyve-management-portal/project-management/#create-projects) and added devices to [projects.](https://www.seagate.com/manuals/lyve-management-portal/project-management/#add-device)
- Devices have been delivered to th[eproduct](https://www.seagate.com/manuals/software/lyve-client-software/key-terms/#product-end-user) end user.
- End user has [downloaded](https://www.seagate.com/manuals/software/lyve-client-software/download-and-install/) and installed Lyve Client on the computer they will use to unlock Lyve Mobile devices.

**Important**—Lyve Token Security must be enabled in the Lyve Client settings. See [Settings.](https://www.seagate.com/manuals/software/lyve-client-software/settings/)

### <span id="page-21-2"></span>**Process**

"

[Product](https://www.seagate.com/manuals/software/lyve-client-software/key-terms/#product-end-user) end user opens Lyve Client on ahost [computer](https://www.seagate.com/manuals/software/lyve-client-software/key-terms/#host-computer) and creates a[registration](https://www.seagate.com/manuals/software/lyve-client-software/key-terms/#registration-file) file. End user sends the registration file to a [product](https://www.seagate.com/manuals/software/lyve-client-software/key-terms/#product-admin) admin.

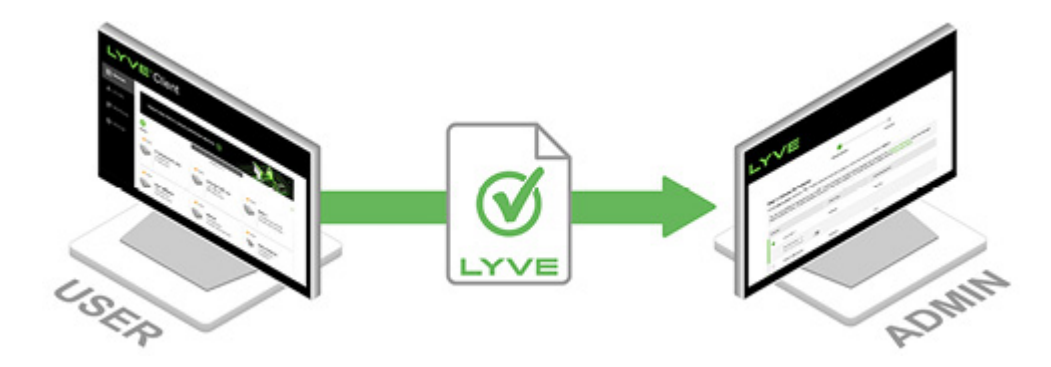

Admin uploads the registration file to the Lyve Management Portal and registers the Lyve Client installation as an [unlocker](https://www.seagate.com/manuals/software/lyve-client-software/key-terms/#unlocker).

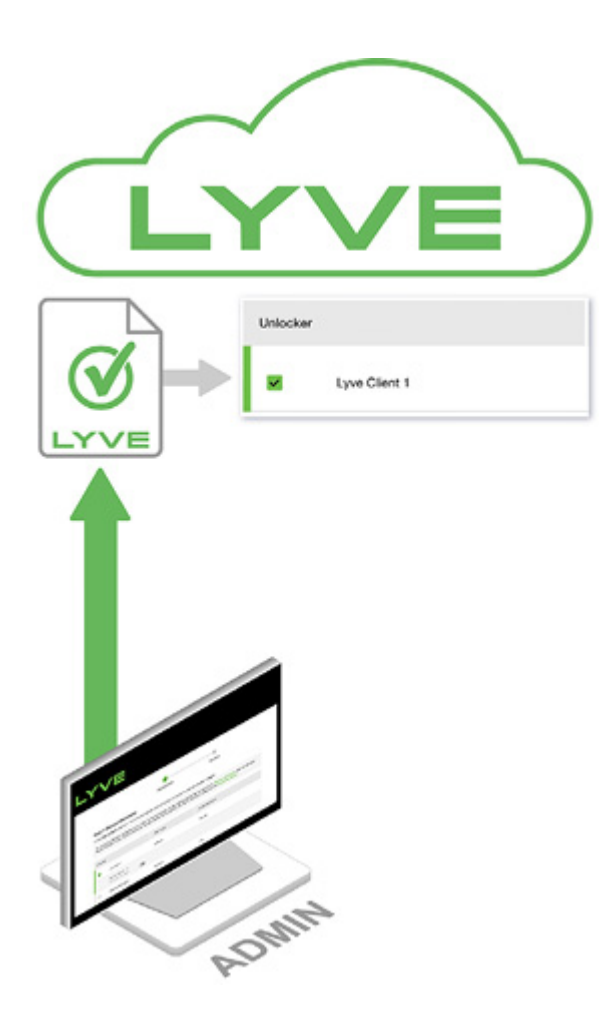

Admin assigns devices to the unlocker and downloads an encrypted vve [Token](https://www.seagate.com/manuals/software/lyve-client-software/key-terms/#lyve-token-file) file authorizing the unlocker to access Lyve Mobile devices.

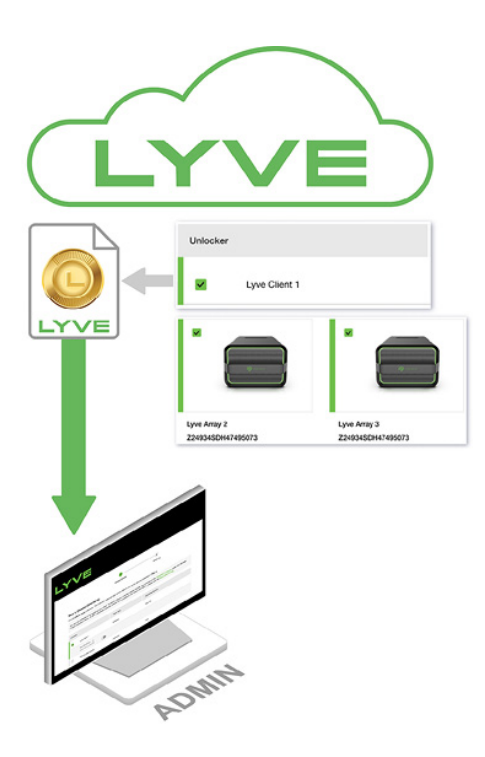

Admin sends the token file to the user.

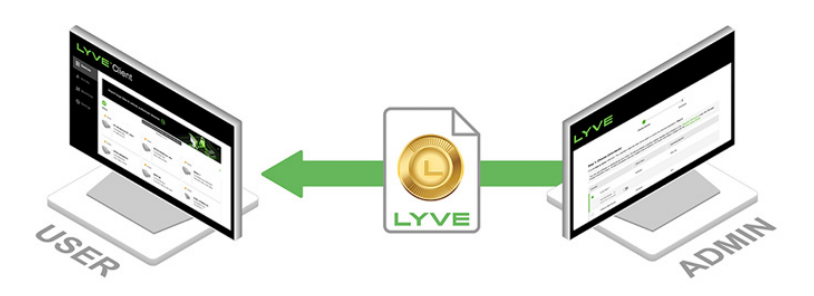

User imports the token file into Lyve Client. Lyve Client is now authorized to unlock assigned Lyve Mobile devices with no connection to Lyve Management Portal.

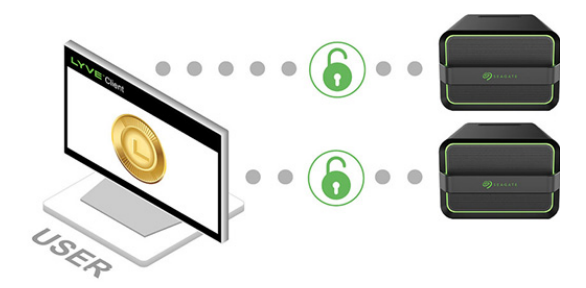

### <span id="page-23-0"></span>**End** user initial tasks

#### <span id="page-23-1"></span>**Create a registration file**

You will need a[registration](https://www.seagate.com/manuals/software/lyve-client-software/key-terms/#registration-file) file for each host computer/Lyve Client installation used to access Lyve Mobile devices.

1. Open Lyve Client.

If you're opening Lyve Client for the first time, click**Get Started** on the Welcome screen, and then click **Register Lyve Client** under Lyve Token Security.

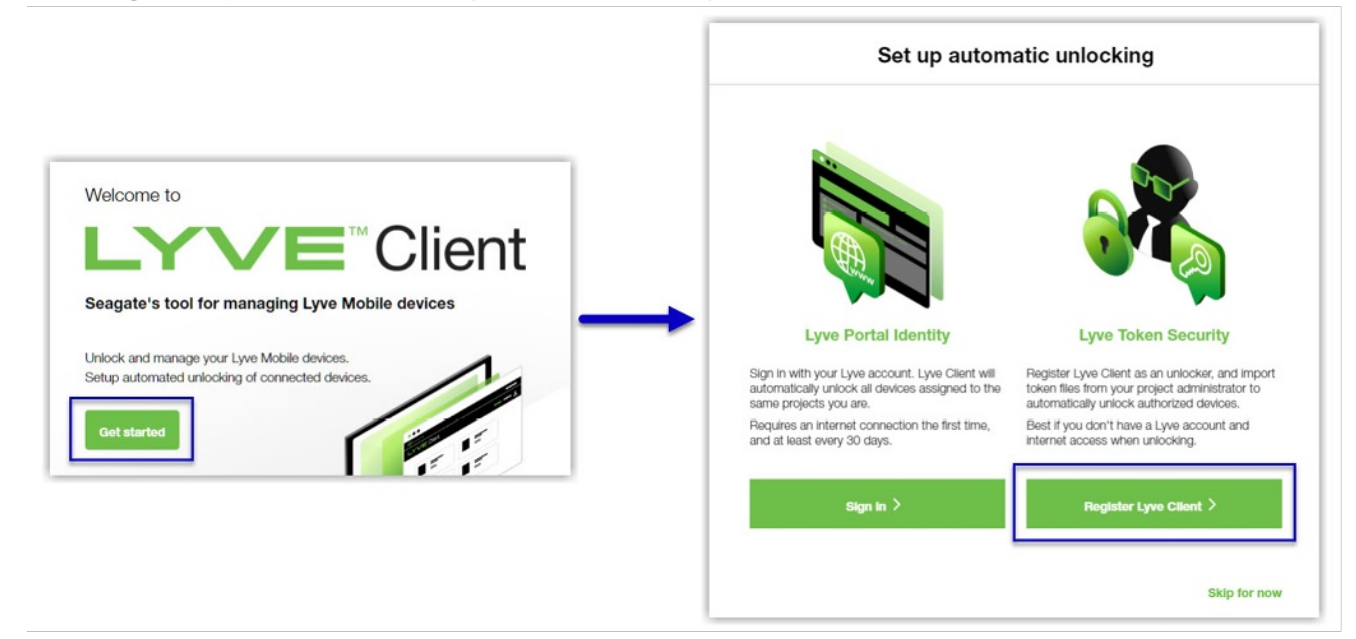

If Lyve Client was opened previously, click on the**Devices** tab, and then click the banner:

Sign in or register to unlock your drives  $\left(\rightarrow\right)$ Alternatively, click on the Settings tab and then click**Register** i . **Lyve Token Security** Unlock Lyve Mobile Arrays authorized by imported Lyve Token files. If the imported token file allows  $\bigcirc$ 'unattended mode', authorized devices will be unlocked automatically. Import token file Register

2. In the dialog, enter a filename and click**Save**.

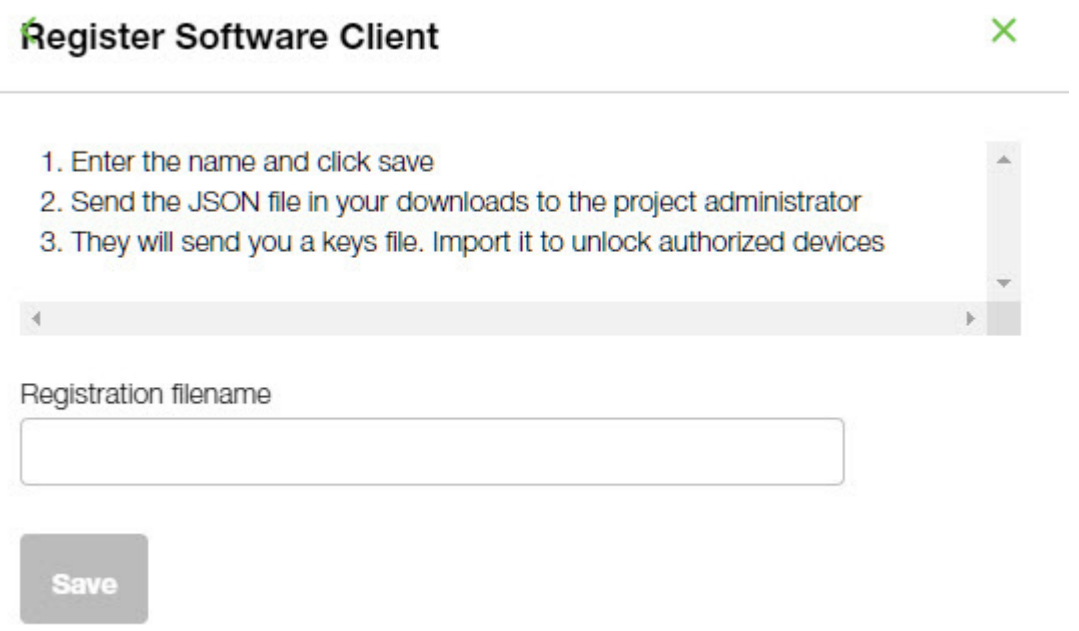

3. Confirm the location for the download and click**Save**. A JSON (.json) file is downloaded to the location you specified.

#### <span id="page-24-0"></span>Send the registration file to your product admin

Using a file browser such as File Explorer or Finder, locate the downloaded registration file. Share it with your [product](https://www.seagate.com/manuals/software/lyve-client-software/key-terms/#product-admin) admin using your preferred means of business communication (such as email, chat, or sending on a USB drive).

### <span id="page-24-1"></span>**Admin tasks**

#### <span id="page-25-0"></span>**Register the Lyve Client installation as an unlocker**

- 1. Go to[lyve.seagate.com](https://lyve.seagate.com) and sign in.
- 2. Click **Projects** in the navigation bar.
- 3. Click on a project.
- 4. On the Project Details page, click on the**Manage Project** dropdown and select**Register Software**.

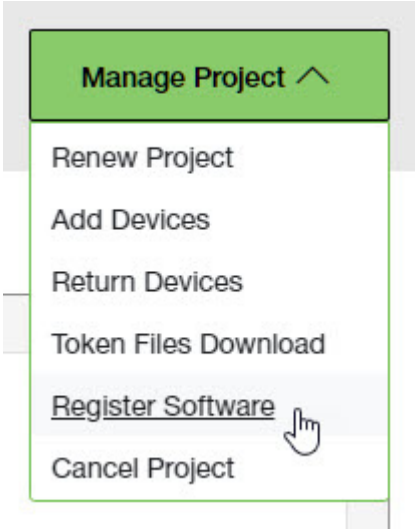

- 5. In the Register Software Client dialog, click **Attach File**.
- 6. Navigate to the location where you are storing [the](https://www.seagate.com/manuals/software/lyve-client-software/key-terms/#product-end-user)[registration](https://www.seagate.com/manuals/software/lyve-client-software/key-terms/#registration-file) file you received from aproduct end user. Select the file and click**Attach File**.
- 7. Enter a name for the Lyve Client installation. Choose any friendly name that helps you differentiate one product end user/Lyve Client installation from another.
- 8. Click **Register**.
- 9. When the registration is completed, click**Close**.

You must upload <sup>a</sup> registration file and enter <sup>a</sup> name before you can click**Register**.

#### <span id="page-25-1"></span>**Choose unlockers and assign devices**

1. In the confirmation dialog, click the **Token Files Download** link.

If you're no longer viewing the confirmation dialog, go to the Project Details page and select **Token Files Download** from the**Manage Projects** dropdown.

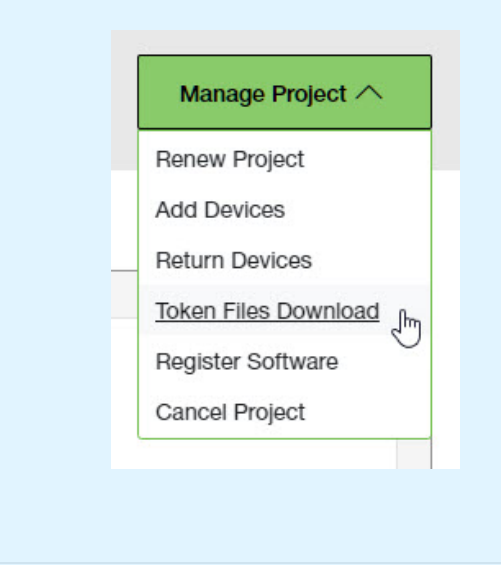

2. Click checkboxes to select one or more unlockers. Selected unlockers will be permitted to unlock the devices you specify.

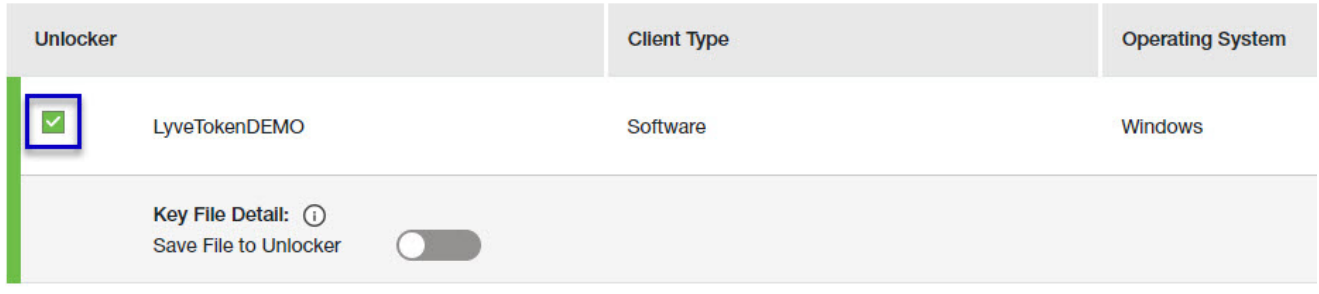

- 3. For each unlocker, use the**Save File to Unlocker** toggle to specify whether or not the product end user can store the unlocker in the Lyve Client app.
	- **Enabled**—Lyve Token file can be imported and stored in Lyve Client, allowing the host computer to unlock assigned devices whenever they're connected.
	- **Disabled** Lyve Token file may only be used to unlock assigned drives for the current session. The file is not deleted from its location on the host computer, but it must be reselected each time the end user wants to use it.

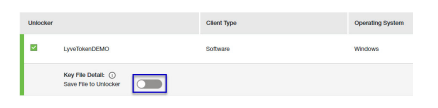

4. Click checkboxes to select one or more devices. Selected devices can be unlocked by any of the unlockers selected in step 1.

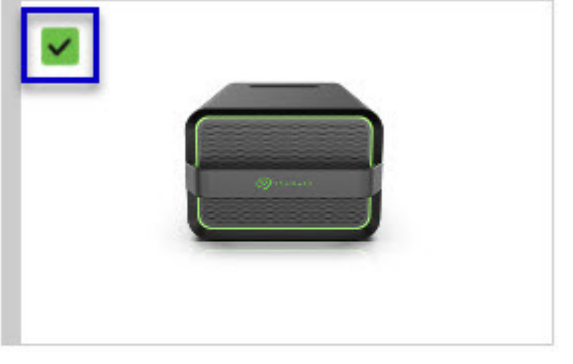

Lyve Mobile Array (96TB HDD) **NB26003C** 

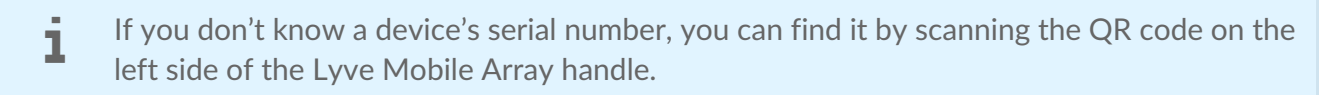

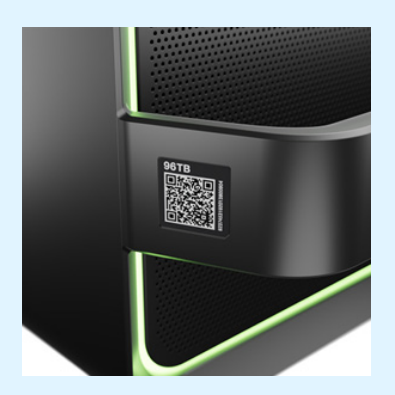

Do not confuse the QR code on the handle with the QR code on the back of Lyve Mobile Array, which is clearly marked PSID. The PSID is not the same as the serial number.

If the serial number on the handle is [unreadable](https://www.seagate.com/manuals/software/lyve-client-software/lyve-virtual-assistant/) or doesn't work, use the tyve Virtual Assistant icon to start a support session.

5. Click **Continue**.

#### <span id="page-27-0"></span>**Download Lyve Token files**

Note that in the following steps you'll need to provide your Lyve Management Portal password and multifactor authentication before your Lyve Token files will be downloaded.

- 1. Review the details of theLyve [Token](https://www.seagate.com/manuals/software/lyve-client-software/key-terms/#lyve-token-file) file you created.
- 2. Click **Download**.

#### **Review Token File Details**

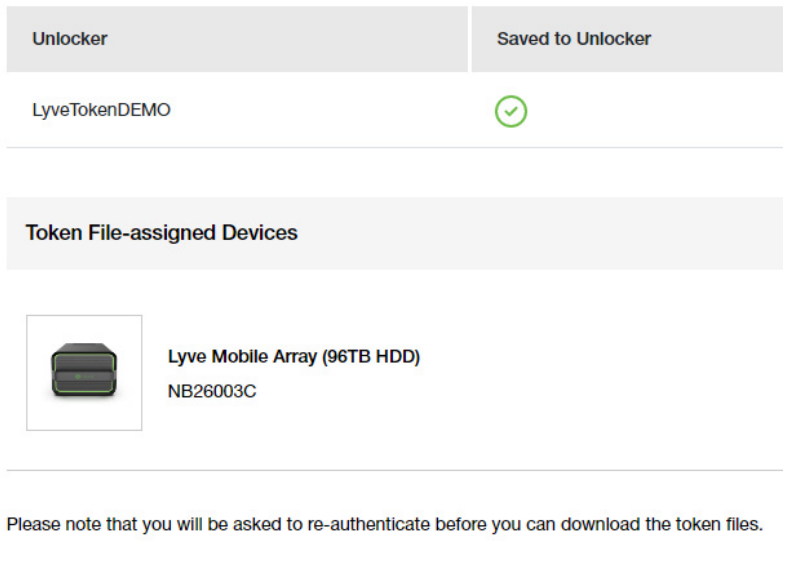

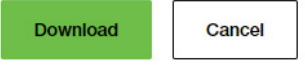

- 3. At the prompt, enter your Lyve Management Portal password and click on the icon to continue.
- 4. A dialog informs you that the Lyve Token file has been downloaded. Clicklose.
- 5. Using a file browser such as File Explorer or Finder, locate the file in the folder where you receive downloads.

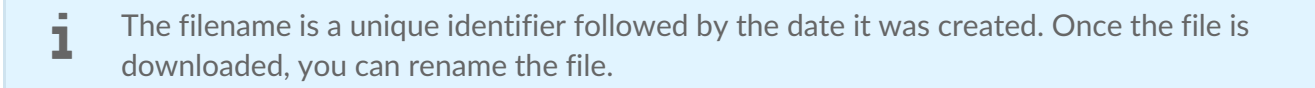

#### <span id="page-28-0"></span>**Send the Lyve Token file to the product end user**

Share the Lyve Token file you downloaded with the appropriate product end user using your preferred means of business communication (such as email, chat, or sending on a USB drive).

### <span id="page-28-1"></span>**End user final tasks**

#### <span id="page-28-2"></span>**Download the Lyve Token file**

Download the Lyve [Token](https://www.seagate.com/manuals/software/lyve-client-software/key-terms/#lyve-token-file) file you received from you[rproduct](https://www.seagate.com/manuals/software/lyve-client-software/key-terms/#product-admin) admin to the appropriate host computer that will be accessing Lyve Mobile devices.

#### <span id="page-28-3"></span>**Import Lyve Token file and/or unlock devices**

- 1. On the host computer, open the Lyve Client app.
- 2. Click on the **Devices** tab and then click the banner.

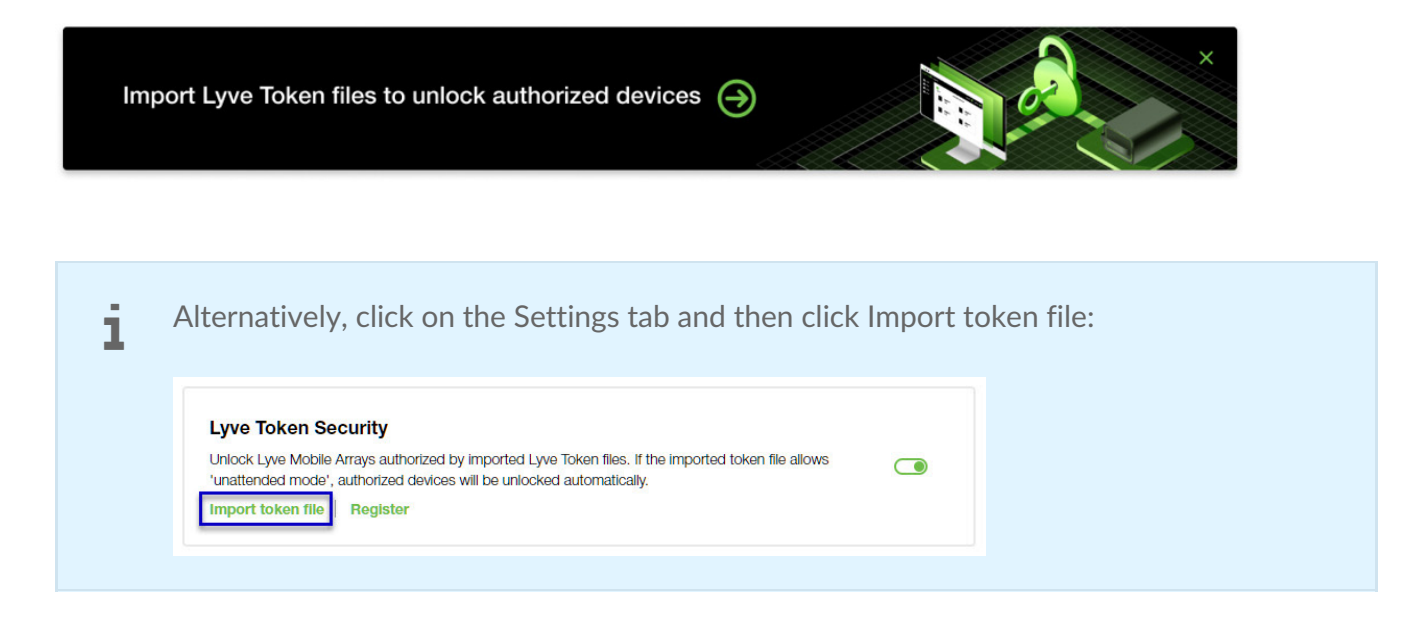

- 3. Use the folder tree to find the location of the downloaded Lyve Token file (.json). Select the appropriate file and click **Inspect File.**
- 4. Review the details of the file:

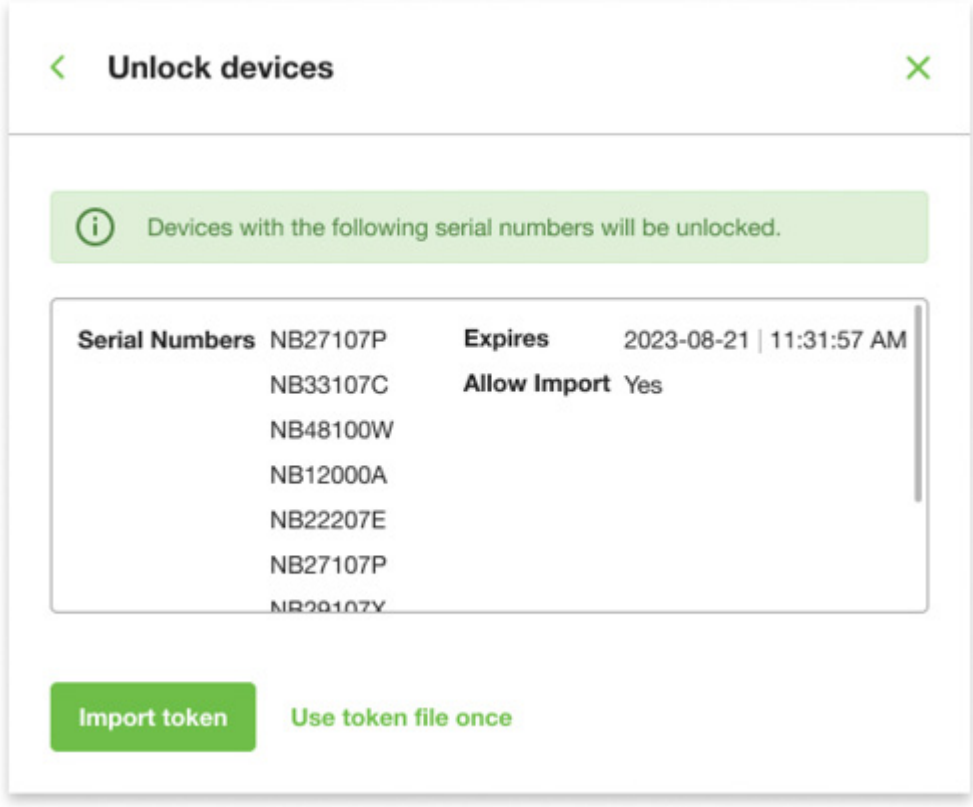

The following information is available:

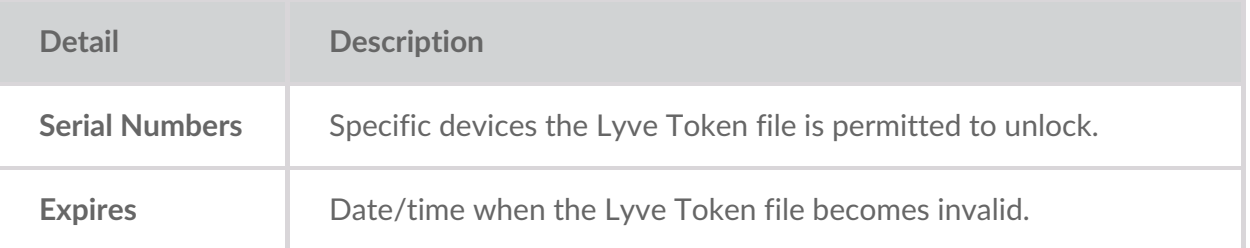

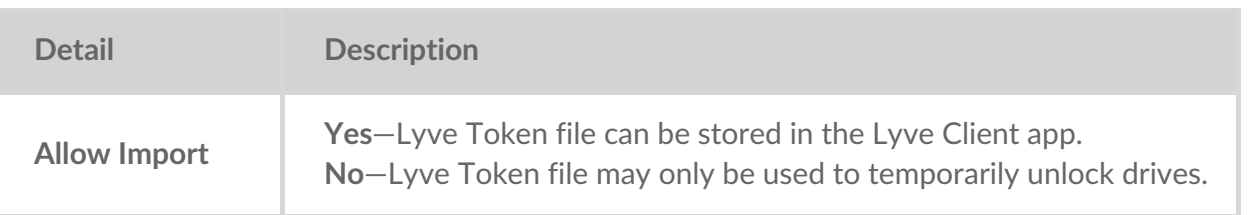

Check the serial numbers reported in Lyve Client correspond to the serial numbers of the Lyve Mobile Arrays you want to access. If you don't know a device's serial number, you can find it by scanning the QR code on the left side of the Lyve Mobile Array handle. i

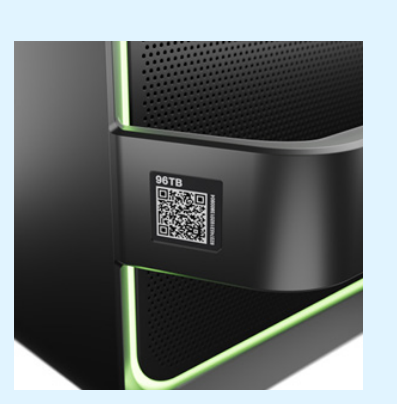

Do not confuse the QR code on the handle with the QR code on the back of Lyve Mobile Array, which is clearly marked PSID. The PSID is not the same as the serial number.

If the serial number on the handle is [unreadable](https://www.seagate.com/manuals/software/lyve-client-software/lyve-virtual-assistant/) or doesn't work, use the yve Virtual Assistant icon to start a support session.

5. Click one of the following:

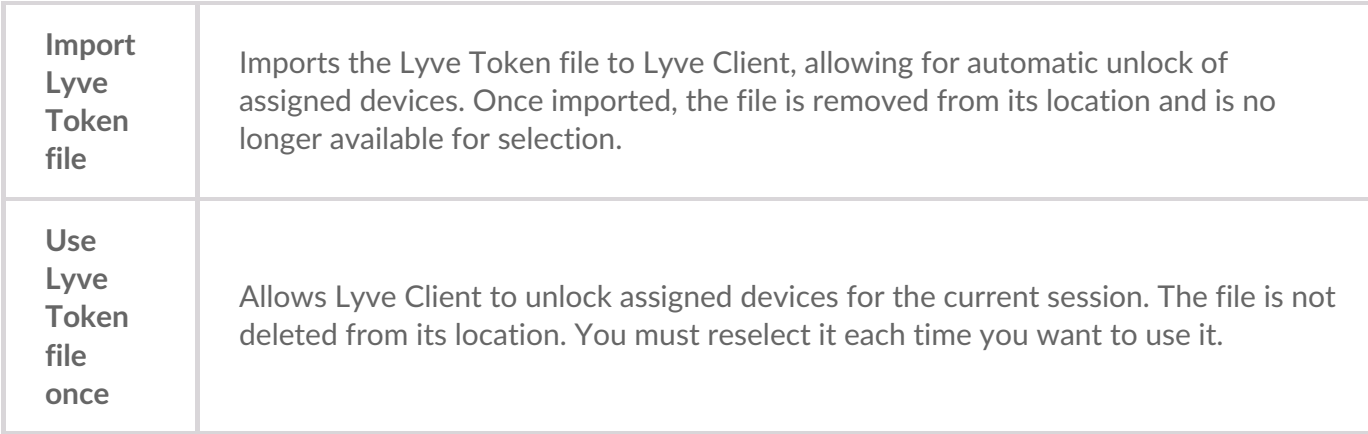

### <span id="page-30-0"></span>**Viewing Lyve Token files**

You can view an image of the most recent Lyve Token file imported into Lyve Client.

- 1. Open Lyve Client.
- 2. Click on the **Settings** tab.
- 3. Click **View token file**.

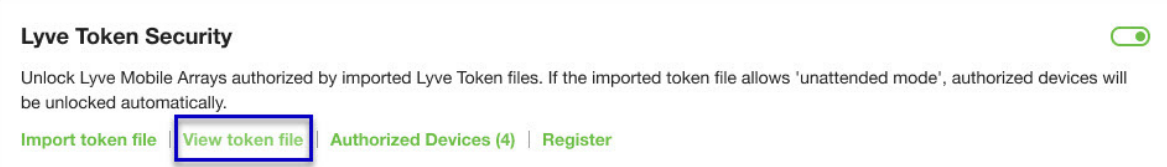

4. Review details of the recently imported file:

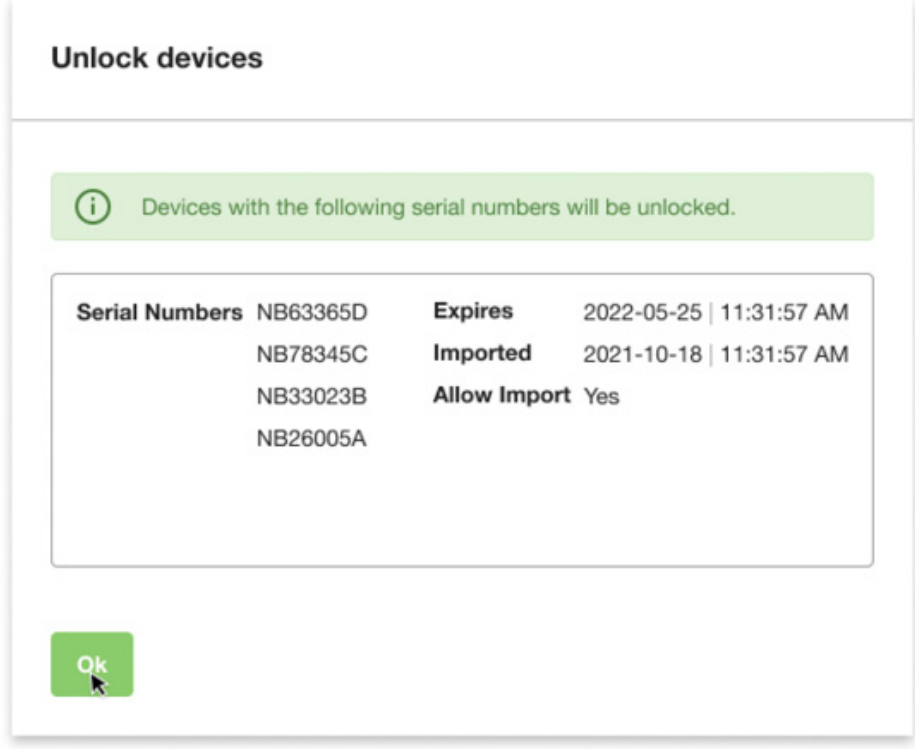

5. Click **OK**.

### <span id="page-31-0"></span>**Viewing authorized devices**

You can view an image of the most recent Lyve Token file imported into Lyve Client.

- 1. Open Lyve Client.
- 2. Click on the **Settings** tab.
- 3. Click **Authorized Devices**.

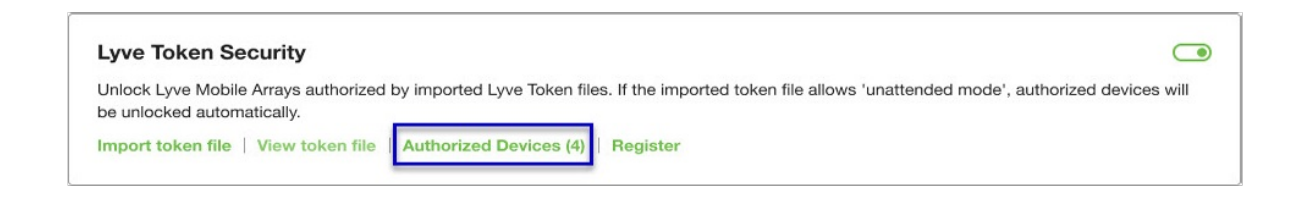

4. Review details of the devices Lyve Client is currently authorized to access:

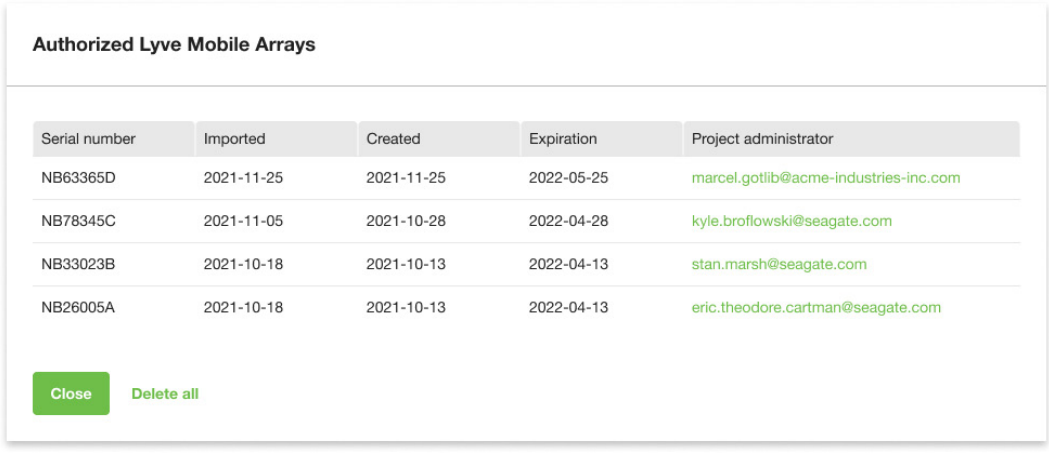

5. Click **Close**.

### <span id="page-32-0"></span>**Deleting Lyve Token device authorizations**

You can delete specific device authorizations from Lyve Client.

- 1. Open Lyve Client.
- 2. Click on the Settings tab.
- 3. Click **Authorized Devices**.

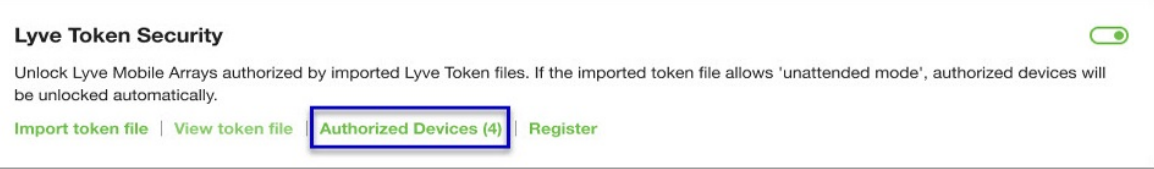

4. Review the list of devices Lyve Client is currently authorized to access:

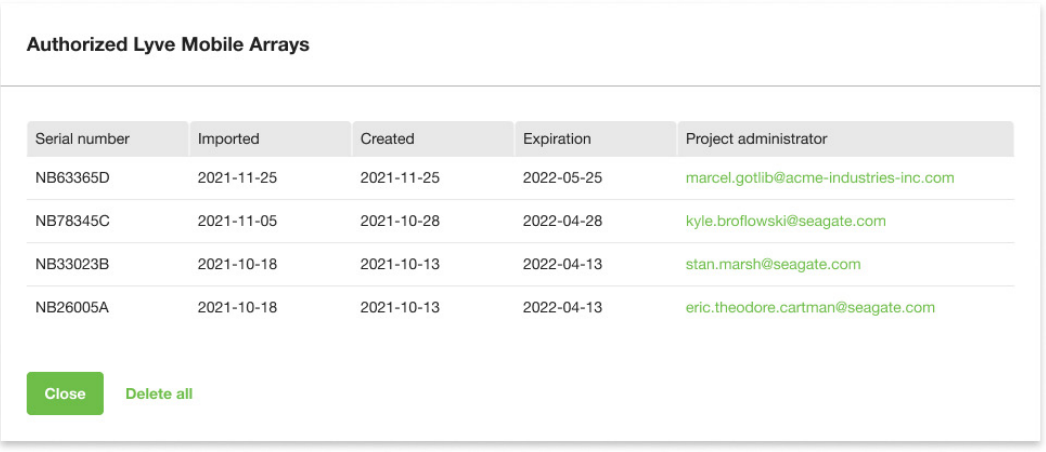

5. Hover over the device and click the Delete icon.

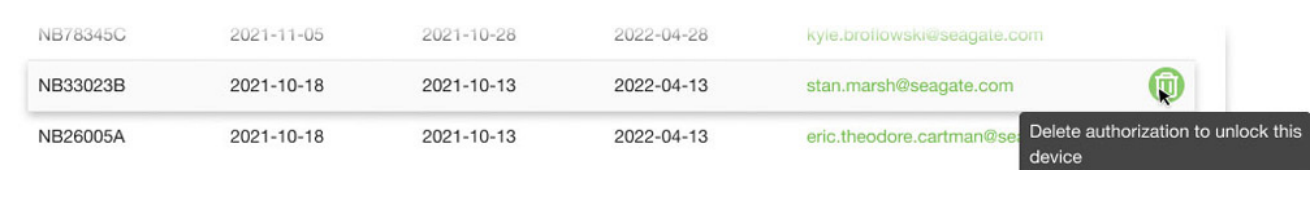

Alternatively, if you want to delete all device authorizations, click**Delete all**.

- 6. Confirm that you want to continue with the deletion.
- 7. Delete additional devices, or click Close

### <span id="page-33-0"></span>**File** issue notifications

Issues with a Lyve Token file may prompt the following messages:

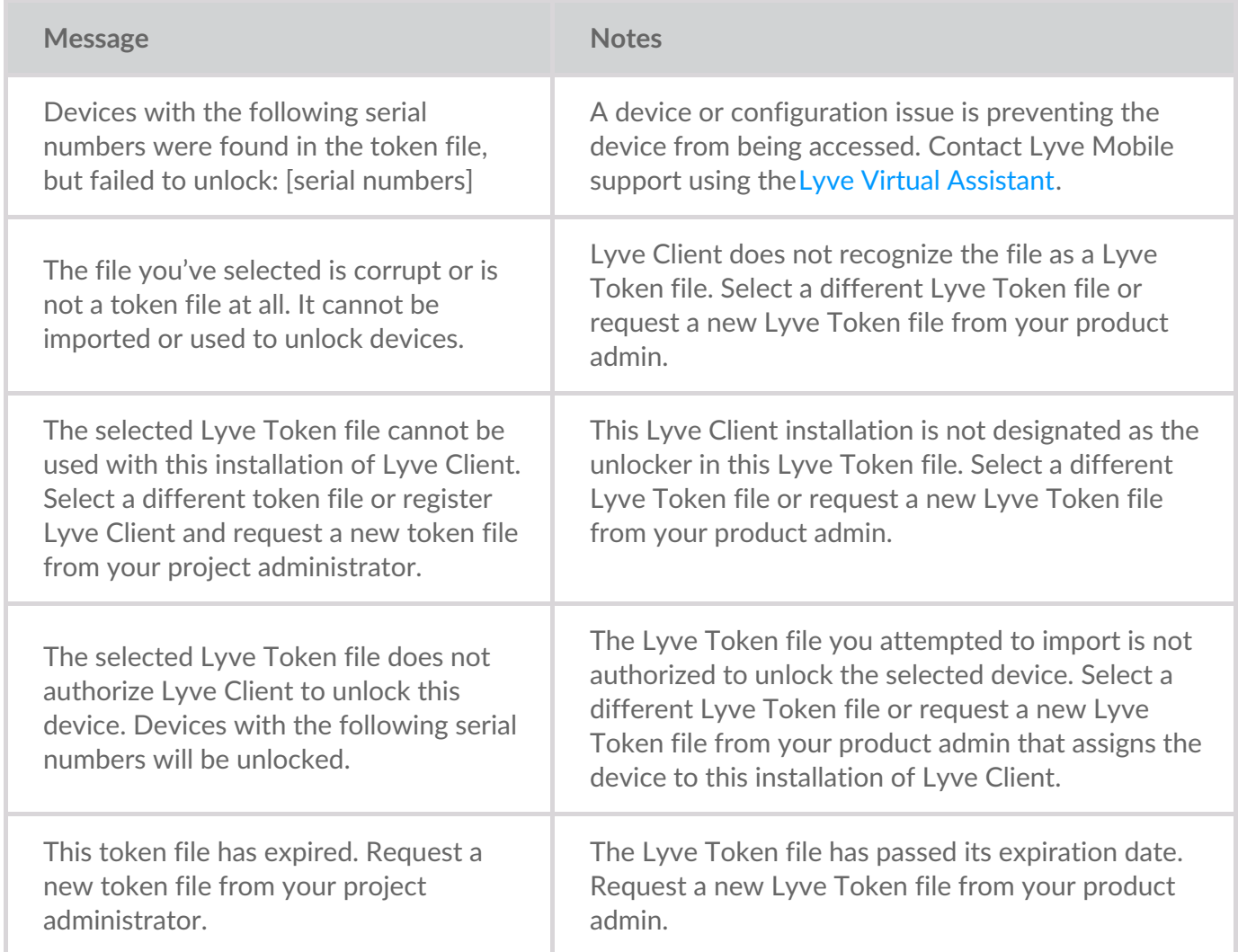

## <span id="page-34-0"></span>Dispositivi

Cliccare sulla scheda **Dispositivi** per visualizzare i dispositivi che sono stati aggiunti a Lyve Client.

### <span id="page-34-1"></span>**Identificare un dispositivo Lyve Mobile collegato u9lizzando il LED**

Lyve Client può identificare un dispositivo Lyve Mobile collegato facendo lampeggiare temporaneamente il suo LED. Questo risulta utile se si ha una serie di dispositivi collegati a Lyve Mobile e si ha bisogno di identificarne uno in particolare.

- 1. Passare il cursore sulla scheda Dispositivi Lyve Mobile e cliccare sull'icona Identificazione con LED.
- 2. Esaminare le facce anteriori dei dispositivi per identificare quello con il LED viola che lampeggia.
- 3. Cliccare nuovamente sull'icona Identificazione con LED per disattivare questa funzione.

### <span id="page-34-2"></span>**Rinominare un dispositivo Lyve Mobile connesso**

È possibile rinominare i dispositivi Lyve Mobile connessi.

- 1. Passare il cursore sulla scheda Dispositivi Lyve Mobile e cliccare sull'icona Modifica.
- 2. Immettere un nuovo nome per il dispositivo.
- 3. Fare clic su **Fine**.

### <span id="page-34-3"></span>**Visualizzare** *i* dettagli del dispositivo

Per visualizzare i dettagli dei dispositivi, passare il cursore su una scheda dispositivo e cliccare sull'icona Ispeziona.

#### $^\circledR$

### <span id="page-34-4"></span>**Modificare le impostazioni del LED di un dispositivo Lyve Mobile**

È possibile accendere o spegnere il LED di un dispositivo Lyve Mobile e visualizzare la legenda dei colori del LED stesso. La Legenda mostra l'abbinamento di ogni colore del LED a uno specifico stato.

- 1. Accedere a una schermata dei dettagli del dispositivo.
- 2. Passare il cursore su sulla scheda LED e cliccare sull'icona Modifica LED.
- 3. Cliccare sull'interruttore a scorrimento per attivare o disattivare il LED.
- 4. Cliccare su **Mostra Legenda LED** per espandere la legenda.

5. Fare clic su **Fine**.

### <span id="page-35-0"></span>**Aggiungere etichette (tag) a un dispositivo**

È possibile aggiungere etichette di metadati al proprio dispositivo per facilitare la ricerca e il filtraggio dei dispositivi.

- 1. Accedere a una schermata dei dettagli del dispositivo.
- 2. Passare il cursore su sulla scheda Etichette e cliccare sull'icona Modifica.
- 3. Inserire un'etichetta nel campo di modifica e premere**Invio**.
- 4. Continuare a inserire etichette nel campo modifica, premendo**Invio** dopo ogni inserimento.
- 5. Una volta terminato di inserire etichette, cliccare su**Fine**.

### <span id="page-35-1"></span>**Cancellazione crittografica di un dispositivo Lyve Mobile**

Una cancellazione crittografica elimina in modo sicuro tutti i dati da un dispositivo Lyve Mobile senza toccare le impostazioni e le password del vostro dispositivo.

<sup>I</sup> dati eliminati durante una cancellazione crittografica non possono essere recuperati.

Per effettuare la cancellazione dal vostro dispositivo Lyve in modo sicuro, Lyve Client accede a tutti i dati sulle singole unità. Perciò, dopo il completamento della cancellazione crittografica, il RAID dovrà essere ricreato. Ricreare il RAID richiede un'inizializzazione che può durare più di 24 ore, se il dispositivo Lyve non è in uso. È possibile utilizzare il dispositivo Lyve durante l'inizializzazione, ma le prestazioni saranno inferiori fino al completamento dell'operazione. Inoltre, l'utilizzo del dispositivo durante un'inizializzazione ne allunga il tempo necessario per il completamento. Per evitare ritardi nel completamento dell'inizializzazione, assicuratevi che il computer host non entri in modalità notturna fino al suo completamento. Se il computer entra in modalità di notturna, l'inizializzazione sarà messa in pausa fino al ritorno alla modalità diurna.

- 1. Accedere a una schermata dei dettagli del dispositivo.
- 2. Passare il cursore sulla scheda Protetti e cliccare sull'icona Cancellazione crittografica.
- 3. Premere **Invio**.

### <span id="page-35-2"></span>**Visualizzare** i dettagli del disco Lyve Mobile e **abilitare i dischi di riserva dinamici**

È possibile visualizzare i dettagli del disco del dispositivo Lyve Mobile, oltre lo stato di ogni disco, alla sua capacità e le impostazioni delle array RAID. Si può anche consentire ai dischi che non sono assegnati a un array di funzionare da riserva per qualsiasi gruppo di dischi sul dispositivo.

- 1. Accedere a una schermata dei dettagli del dispositivo.
- 2. Passare il cursore sull'icona Dischi e dischi di riserva e cliccare sull'icona Ispeziona.

3. (Opzionale) Utilizzare il pulsante a scorrimento Attiva dischi di riserva dinamici.

### <span id="page-36-0"></span>**Scaricare i** file di registro per i dispositivi Lyve **Mobile**

Per facilitare la risoluzione dei problemi, è possibile scaricare i file di registro del dispositivo sul proprio computer.

- 1. Accedere a una schermata dei dettagli del dispositivo.
- 2. Passare il cursore su sulla scheda Dispositivi e cliccare sull'icona Scarica i file di registro.
- 3. Selezionare una posizione in cui scaricare sul proprio computer.
- 4. Fare clic su **Scarica i file di registro**.

### <span id="page-36-1"></span>**Visualizzare i volumi di un disposi9vo u9lizzando un'u9lity disco**

È possibile aprire semplicemente Gestione disco (Windows) o Utility Disco (Mac) per visualizzare i contenuti del volume.

- 1. Accedere a una schermata dei dettagli del dispositivo.
- 2. Passare il cursore su una riga dell'elenco Volumi del dispositivo e cliccare sull'icona Utility.

### <span id="page-36-2"></span>**Visualizzare** *i* volumi di un dispositivo utilizzando **un browser di file.**

È possibile aprire semplicemente Esplora file (Windows) o Finder (Mac) per visualizzare i contenuti del volume.

- 1. Accedere a una schermata dei dettagli del dispositivo.
- 2. Passare il cursore su una riga dell'elenco Volumi del dispositivo e cliccare sull'icona Trova.

### <span id="page-36-3"></span>**Visualizzare i de@agli del firmware di Lyve Mobile**

È possibile visualizzare i dettagli del firmware del proprio dispositivo Lyve Mobile per utilizzarli nella risoluzione dei problemi.

- 1. Accedere a una schermata dei dettagli del dispositivo.
- 2. Visualizzare la scheda Firmware

### <span id="page-36-4"></span>**View Lyve Mobile firmware details**

You can view details about your Lyve Mobile device's firmware for use in troubleshooting.

1. Click on the **Devices** tab.

- 2. Click on the card for a connected device.
- 3. View the Firmware card.

## <span id="page-38-0"></span>Configure Disk Group (RAID)

A disk group is a combination of two or more physical drives that are presented to the operating system as a single device. Drives are combined into different configurations known as 'RAID levels'. RAID stands for redundant array of independent disks. A RAID level categorizes how data is written to the drives in the array.

The RAID level you choose depends on which storage attributes are most important to you:

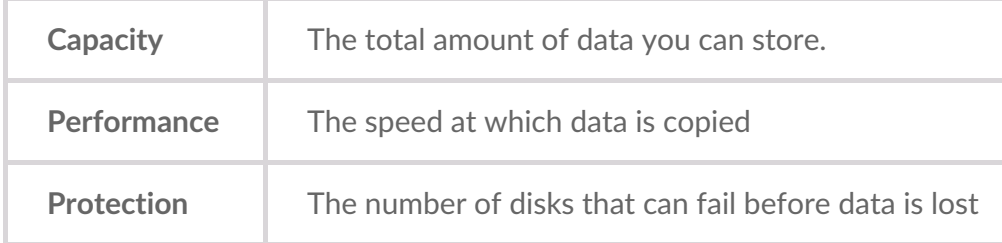

Lyve Mobile Array can be configured as RAID 0 or RAID 5. Both RAID levels offer advantages and disadvantages, described below.

## <span id="page-38-1"></span>**RAID 0**

In RAID 0, data is split into blocks that get written across all drives in the array.

#### <span id="page-38-2"></span>**Advantages**

- Data is not duplicated across drives. This results in faster transfers and more storage, since the full capacity of all drives can be used to store unique data.
- Initialization takes only minutes.

#### <span id="page-38-3"></span>**Disadvantages**

RAID 0 lacks data protection. If a single drive fails, all data in the array is lost.

### <span id="page-38-4"></span>**RAID 5**

In RAID 5, data is also split into blocks that get written across all hard drives in the array. In addition, a redundant parity block is written for each data block.

#### <span id="page-38-5"></span>**Advantages**

RAID 5's strong advantage over RAID 0 is data protection. If one physical drive fails, you still have access

 $\mathbf i$  In the event a drive fails, you should immediately copy all your data to another storage device and contact customer support.

#### <span id="page-39-0"></span>**Disadvantages**

- RAID 5 offers read performance that can approach RAID 0. However, write performance is slower because the parity data must also be calculated.
- You still have much of the storage capacity of a RAID 0 array, based on the total available hard drives and storage capacities. However, overall storage capacity is reduced slightly. The equation for determining the storage is:

(The size of the drive with the smallest capacity in the array) \* (Total hard drives minus 1)

Example: An array is assigned six 10TB hard drives for a total of 60TB. The equation is:

 $10TB * 5 = 50TB$ 

• Initialization may take up to 32 hours for an HDD device.

### <span id="page-39-1"></span>**Change RAID configuration**

- 1. Click on the **Devices** tab.
- 2. Hover your cursor over a device card and click on the Inspect icon.

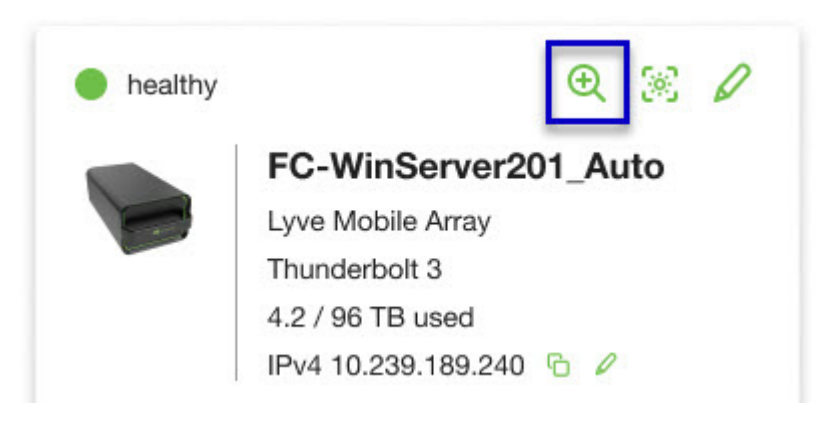

3. If the device is currently configured with a disk group (RAID array), click on the Wrench icon on the disk group volume card:

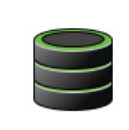

Volume LMA9234543 2/40 TB used RAID 5 disk group

P

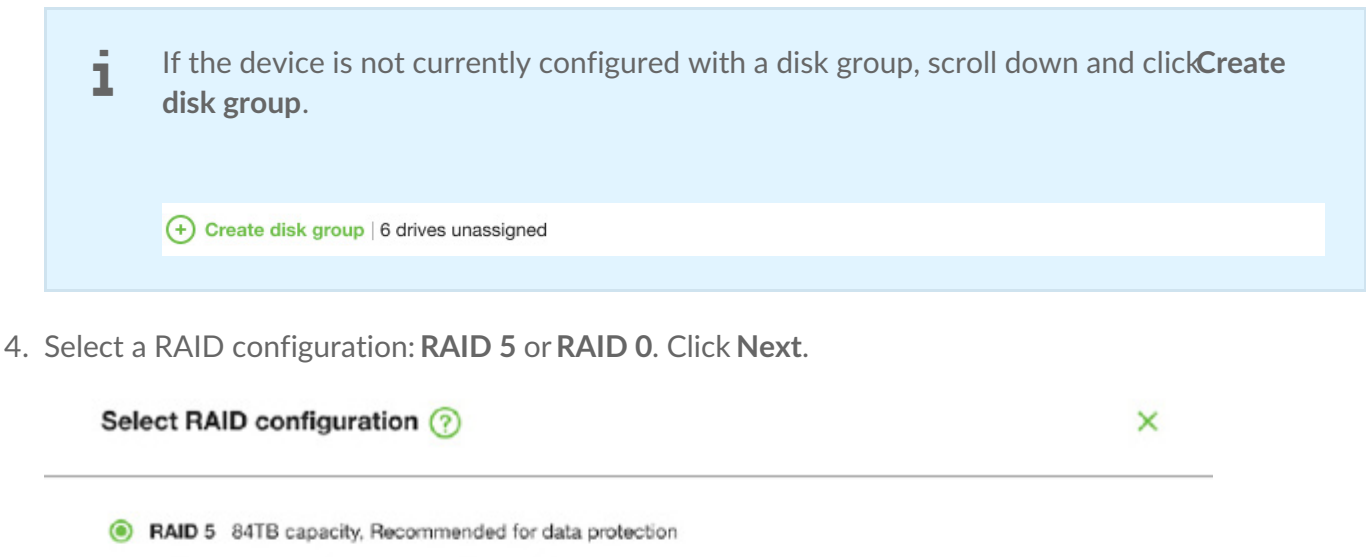

Data is written in blocks across all drives, with some storage used to provide redundancy that protects your data. If one drive fails, redundant data blocks can be used to rebuild the data on a spare drive. RAID 5 read performance approaches RAID 0, but write performance is slower because redundant blocks must also be written.

Initialization may take up to 32 hours.

O RAID 0 96TB capacity, Not recommended for business critcal data

Data is not duplicated across drives. This results in faster transfers and more storage, since the full capacity of all drives can be used to store unique data. However, all data is lost if a single drive fails.

Initialization takes only minutes.

5. Select a volume configuration.

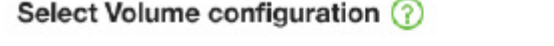

 $\mathsf{x}$ 

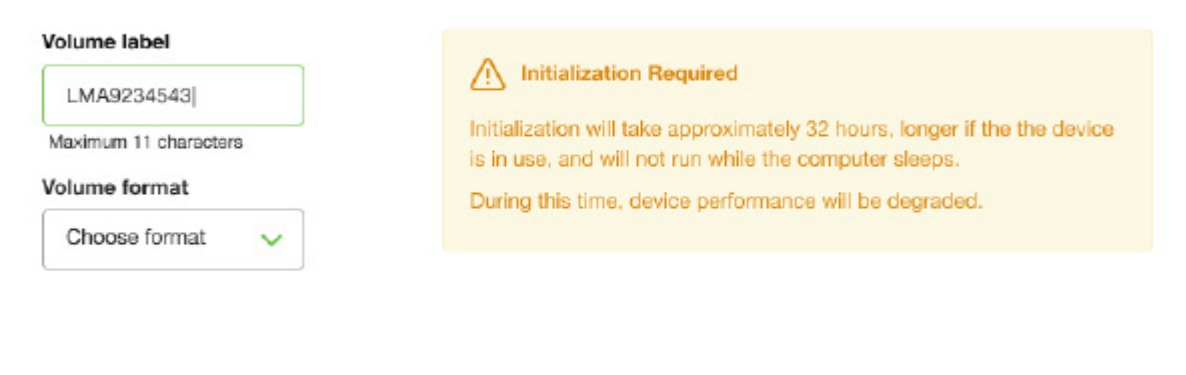

Confirm

- A. Enter a volume label.
- B. Select a volume format:
	- Lyve Client for windows:**NTFS** or **exFAT**
	- Lyve Client for windows:**HFS+** or **exFAT**
- C. Click **Confirm**.

The volume is displayed on the Device Details page with an amber status icon while the disks are being initialized.

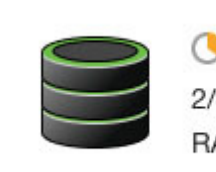

**Volume LMA9234543** 2/40 TB used RAID 5 disk group

## <span id="page-42-0"></span>Cryptographic Erase

A cryptographic erase securely deletes all data on the Lyve Mobile device while keeping your device settings intact.

Data deleted during a cryptographic erase cannot be recovered.

To securely erase your Lyve Mobile device, Lyve Client accesses all data on individual drives. The RAID must be recreated after the crypto-erase is complete.

Recreating the RAID requires an initialization that can take over 24 hours if the Lyve device is not in use.

Recreating the RAID requires an initialization that can take over 24 hours if the device is not in use. You can use your device during the initialization but performance will be degraded until it is complete.

Using the device during an initialization will increase the time for it to complete. To avoid delays in completing the initialization, make certain that the host computer does not go to sleep until it is complete. If the computer goes to sleep, the initialization will be paused until it wakes up. 1

### <span id="page-42-1"></span>**Initiating the erasure**

- 1. Click on the **Devices** tab.
- 2. Hover your cursor over a device card and click on the Inspect icon.

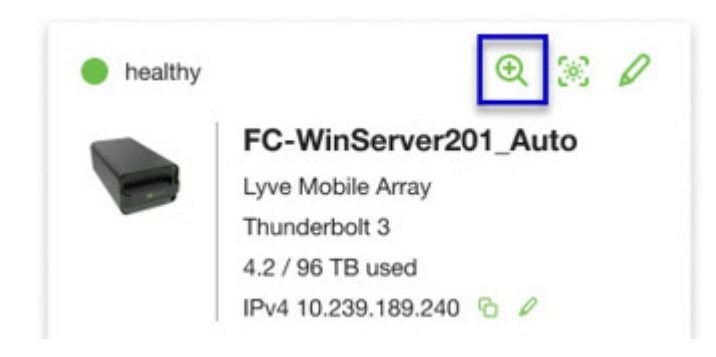

3. On the Cryptographic Erase card, click on the Erase icon.

You can crypto-erase or disable password protection.

Data deleted during a cryptographic erase cannot be recovered.

- 4. Click **Confirm** to confirm the cryptographic erase.
- 5. Click **Erase all data** to proceed with the operation.
- 6. When the process has completed, click**Certify** to view a certificate with the details of the erasure.

## <span id="page-45-0"></span>Impostazioni

Cliccare sulla scheda **Impostazioni** per controllare l'applicazione e aggiornare le impostazioni:

**Esegui Lyve Client all'avvio**—Selezionare se si desidera che Lyve Client si apra automaticamente a ogni avvio del computer.

**Auto-update di Lyve Client**—Selezionare se si desidera che Lyve Client cerchi automaticamente nuovi aggiornamenti quando si è connessi a internet.

## <span id="page-46-0"></span>Requisiti di rete

Assicurasi che le impostazioni di sicurezza del proprio antivirus, firewall o VPN permettano l'accesso alla porta di Lyve Client.

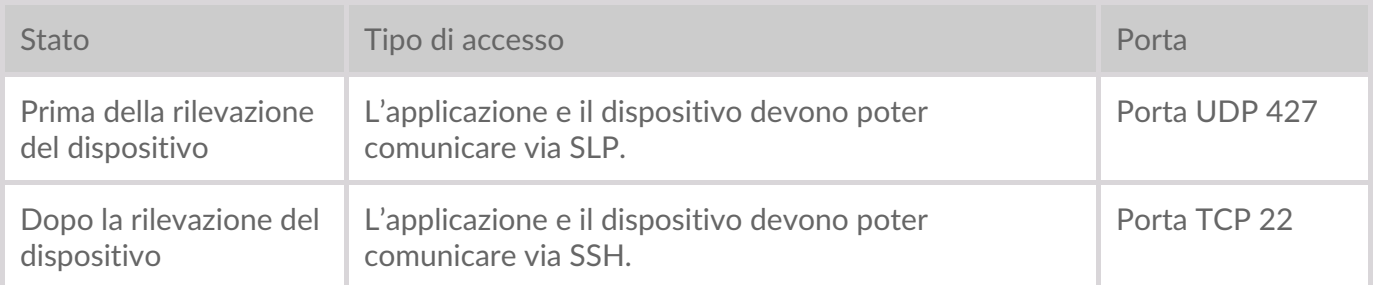

In entrambi gli stati, si presume che al dispositivo sia stato assegnato un indirizzo IP da un server DHCP locale o che gli sia stato assegnato un indirizzo IP statico.

- Tutti i dispositivi Lyve Mobile sono in modalità DHCP di default. Se non viene assegnato un IP tramite DHCP, il dispositivo genererà il proprio indirizzo IP.
- Ogni host sulla stessa subnet potrà vedere il dispositivo e comunicare con esso usando tale indirizzo.
	- In modalità DAS tramite una connessione Thunderbolt/USB-C, è questo l'indirizzo che viene utilizzato per comunicare con il dispositivo.

## <span id="page-47-0"></span>Dashboard

Usare la Dashboard per visualizzare le notifiche relative ai dispositivi Lyve Mobile collegati al computer host. Le informazioni della Dashboard includono:

- Tipi di connessione dei dispositivi.
- Capacità e stato delle unità.
- Importazione di attività e progressi.
- Date e minutaggi degli eventi.

### <span id="page-47-1"></span>**Visualizzazione dispositivi sulla Dashboard**

Lyve Client aggiunge automaticamente dispositivi da includere nei flussi di lavoro e nella gestione dei dispositivi di Lyve Client. Per visualizzare i dettagli dei dispositivi, passare il cursore su una scheda dispositivo e cliccare sull'icona Ispeziona.

 $^\circledR$ 

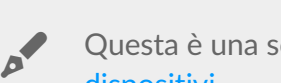

Questa <sup>è</sup> una scorciatoia per cliccare sulla scheda**Dispositivi** <sup>e</sup> [visualizzare](https://www.seagate.com/manuals/software/lyve-client-software/devices/#device-details) <sup>i</sup> dettagli sui dispositivi.

### <span id="page-47-2"></span>**Creare un flusso di lavoro**

Un **flusso di lavoro** è un insieme di regole che permettono di automatizzare le importazioni di file da un dispositivo all'altro. Può essere **attivato** manualmente o automaticamente per far partire un'**azione sui dati**, come spostare, copiare o cancellare file. Per creare un flusso di lavoro, cliccare sull'icona Continua nella parte superiore della Dashboard.

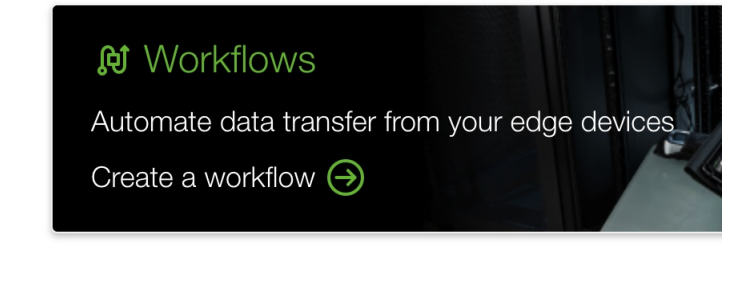

Questa <sup>è</sup> una [scorciatoia](https://www.seagate.com/manuals/software/lyve-client-software/workflows/#create-workflow) per cliccare sulla scheda**Flusso di lavoro** <sup>e</sup> creare un nuovo flusso di lavoro.

### <span id="page-48-0"></span>**Visualizzare le attività sulla Dashboard**

Per visualizzare i dettagli delle attività del flusso di lavoro, passare il cursore su una scheda attività e cliccare sull'icona Ispeziona.

### <span id="page-48-1"></span>**No9fiche della Dashboard**

#### <span id="page-48-2"></span>**Predefinito**

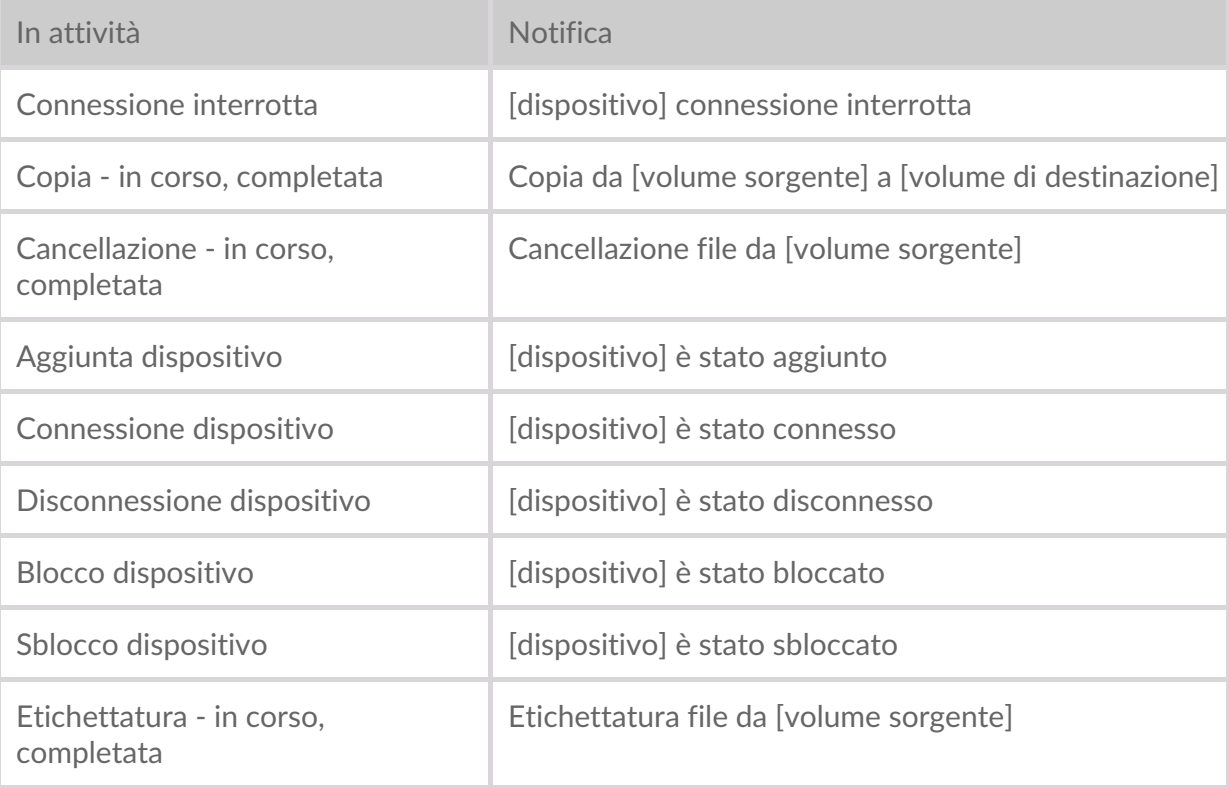

#### <span id="page-48-3"></span>**RAID**

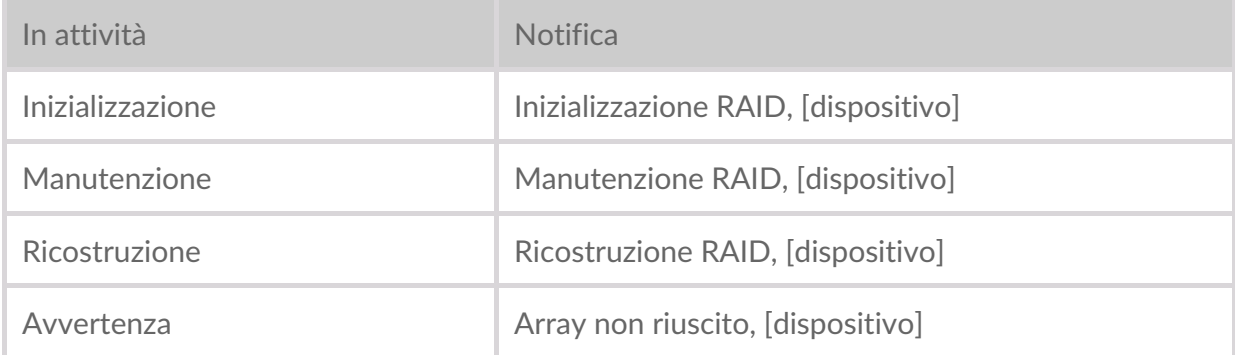

#### <span id="page-48-4"></span>**Flussi di lavoro**

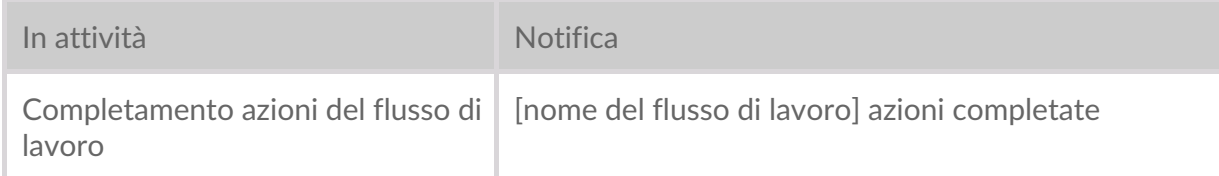

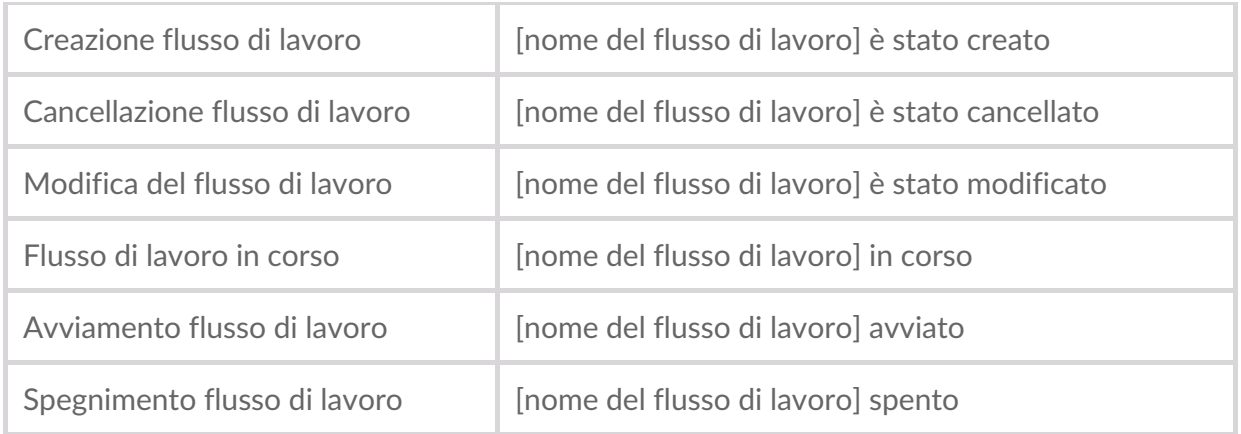

### <span id="page-49-0"></span>**AJvazioni del flusso di lavoro**

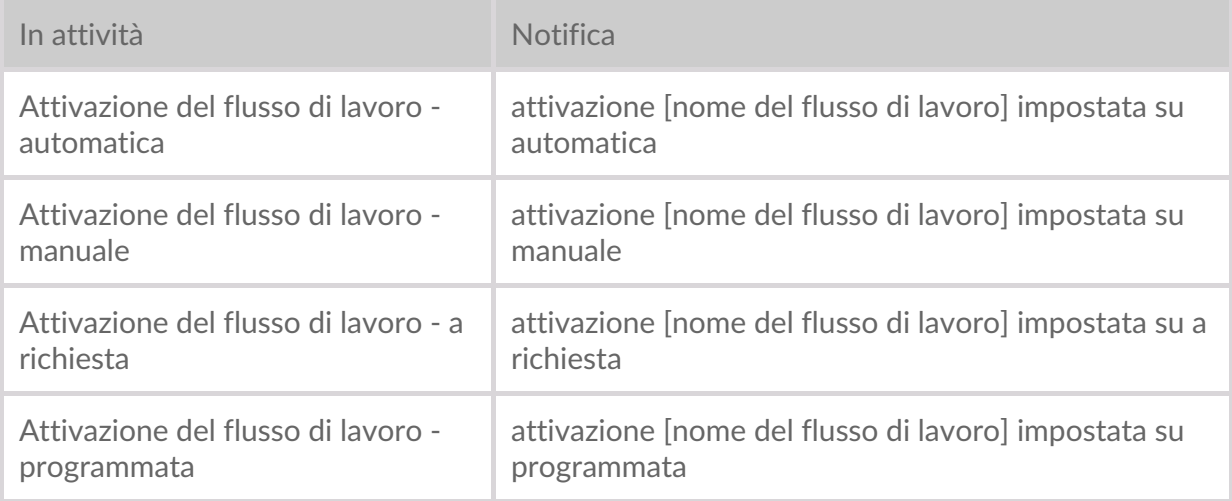